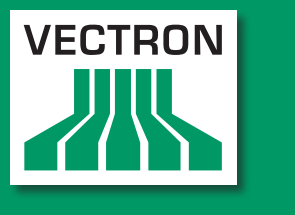

## VECTRON SYSTEMS

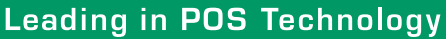

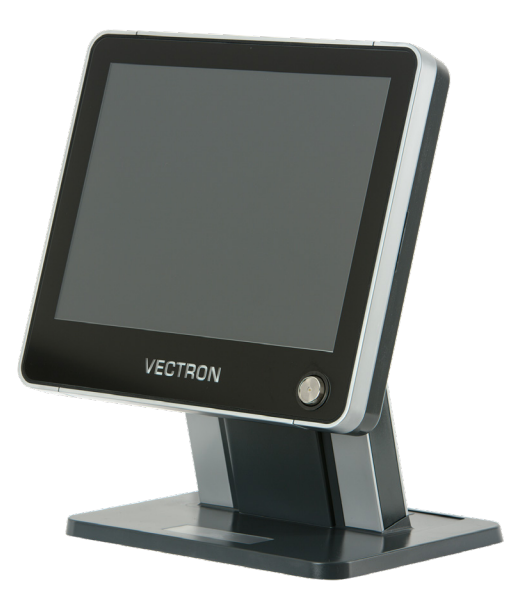

# POS Touch 15 POS Touch 15 PCT POS Touch 15 II

**Benutzerhandbuch**

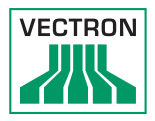

Ihr Vectron-Fachhändler

**Stempel**

Stand: 22.03.2021

© 2017 by Vectron Systems AG

Irrtum und technische Änderungen vorbehalten

Vectron Systems AG Willy-Brandt-Weg 41 www.vectron-systems.com Hersteller D-48155 Münster

> Vectron Leading in POS Technology

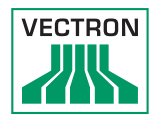

# Inhalt

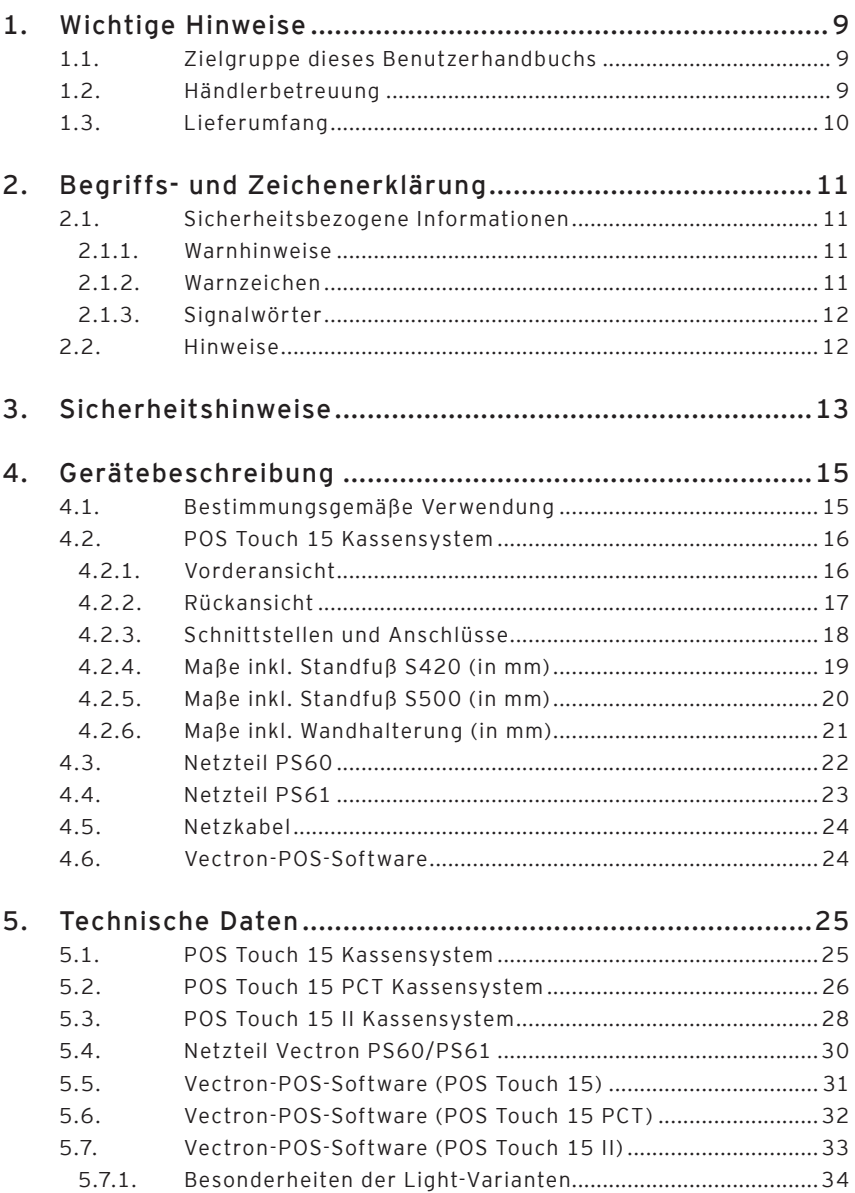

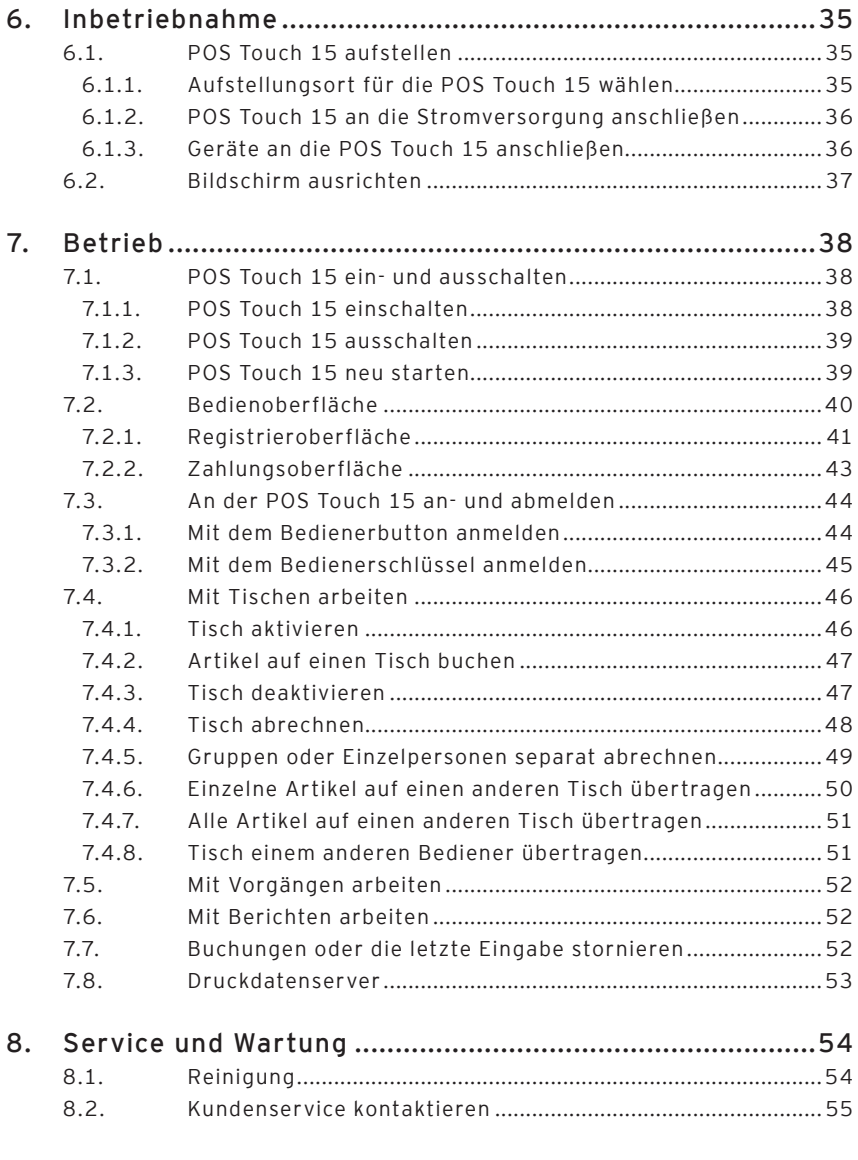

9. Störungen, mögliche Ursachen und deren Beseitigung..56

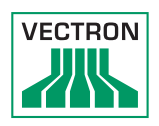

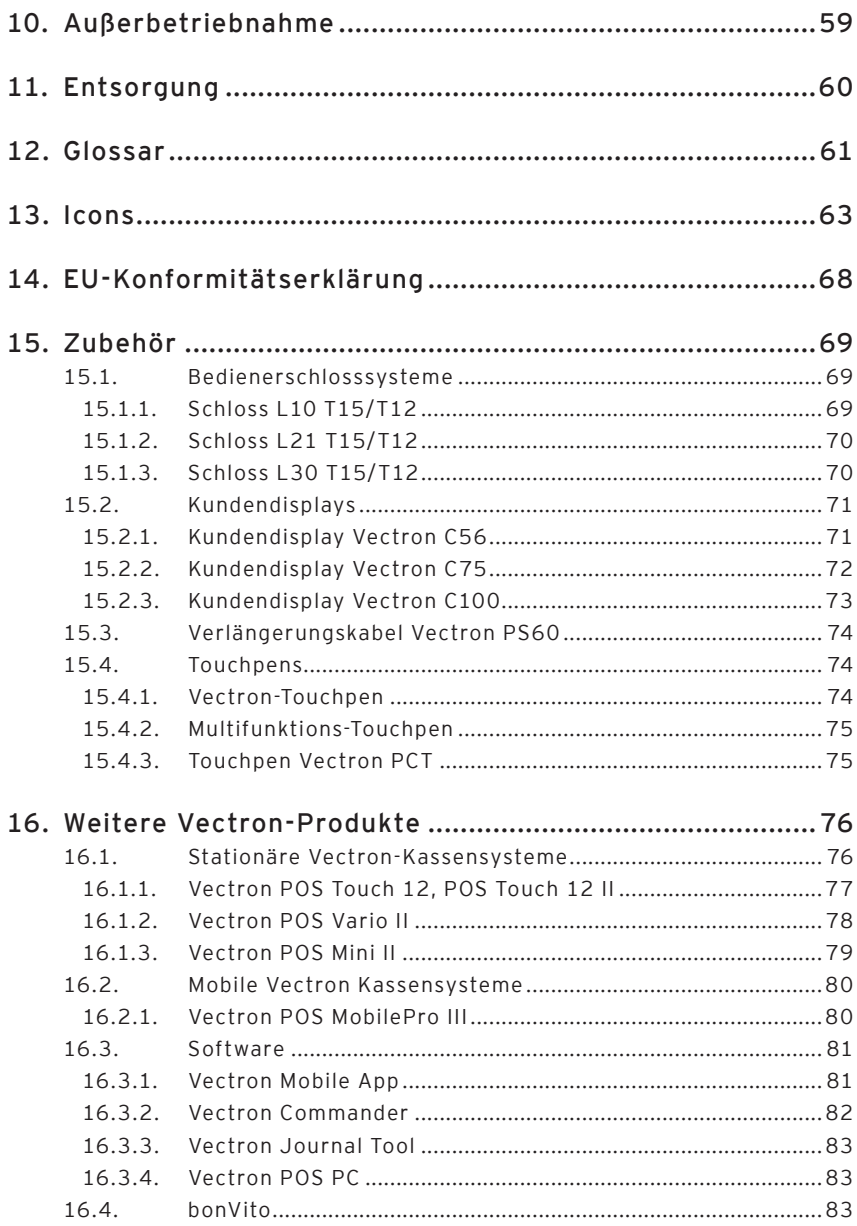

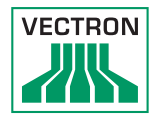

# 1. Wichtige Hinweise

Dieses Benutzerhandbuch ist Bestandteil der

- POS Touch 15,
- POS Touch 15 PCT oder
- POS Touch 15 II,

im Folgenden POS Touch 15 genannt.

Lesen Sie diese Dokumentation vollständig und insbesondere das Kapitel "Sicherheitshinweise", bevor Sie mit dem Produkt arbeiten. Bewahren Sie die Dokumentation so auf, dass sie jederzeit für alle Benutzer zugänglich ist. Geben Sie das Produkt an Dritte stets zusammen mit den erforderlichen Dokumentationen weiter.

#### 1.1. Zielgruppe dieses Benutzerhandbuchs

Endbenutzer der POS Touch 15.

#### 1.2. Händlerbetreuung

Ihr Vectron-Fachhändler hat die POS Touch 15 für Sie programmiert und ist Ihr Ansprechpartner bei Fragen zur Programmierung. Bei Bedarf unterstützt er Sie bei der Inbetriebnahme und schult Sie im Umgang mit Ihrem Kassensystem.

## 1.3. Lieferumfang

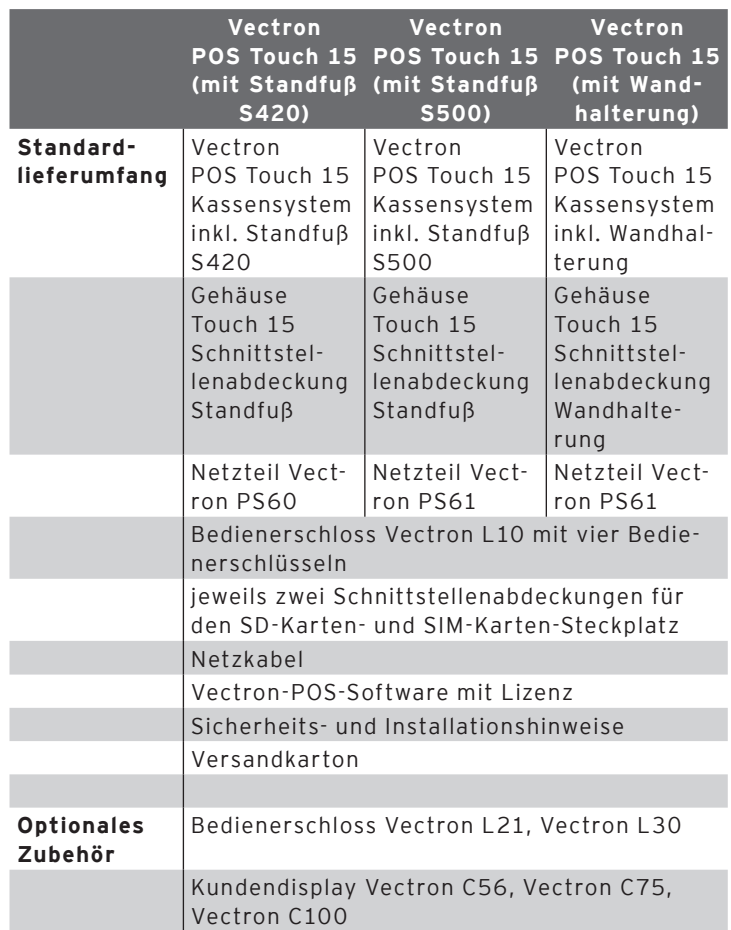

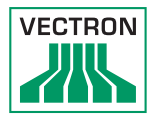

# <span id="page-10-0"></span>2. Begriffs- und Zeichenerklärung

### 2.1. Sicherheitsbezogene Informationen

Diese Anleitung enthält einleitende Sicherheitshinweise und Warnhinweise für Ihr Kassensystem Vectron POS Touch 15.

#### 2.1.1. Warnhinweise

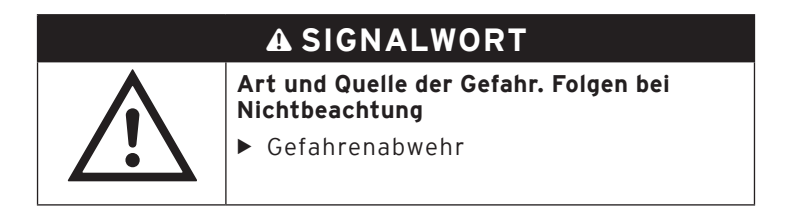

#### 2.1.2. Warnzeichen

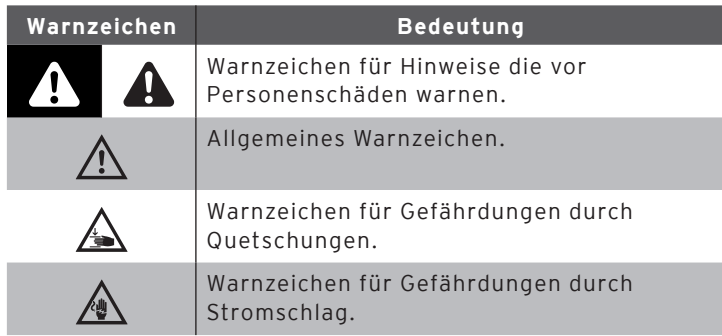

#### <span id="page-11-0"></span>2.1.3. Signalwörter

# A **GEFAHR**

Das Signalwort "GEFAHR" bezeichnet eine Gefährdung mit hohem Risiko, die Tod oder schwere Körperverletzungen zur Folge hat, wenn sie nicht vermieden wird.

## A **WARNUNG**

Das Signalwort "WARNUNG" bezeichnet eine Gefährdung mit mittlerem Risiko, die Tod oder schwere Körperverletzungen zur Folge haben könnte, wenn sie nicht vermieden wird.

# A **VORSICHT**

Das Signalwort "VORSICHT" bezeichnet eine Gefährdung mit niedrigem Risiko, die geringfügige oder mäßige Körperverletzungen zur Folge haben könnte, wenn sie nicht vermieden wird.

# **ACHTUNG**

Das Signalwort "ACHTUNG" bezeichnet eine Gefährdung, die einen Sachschaden zur Folge haben könnte, wenn sie nicht vermieden wird.

#### 2.2. Hinweise

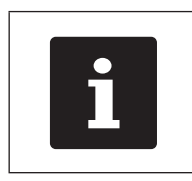

Das Informationszeichen bezeichnet<br>Hinweise auf Informationen, die bei d<br>Nutzung Ihrer POS Touch 15 nützlich<br>Können. Hinweise auf Informationen, die bei der Nutzung Ihrer POS Touch 15 nützlich sein können.

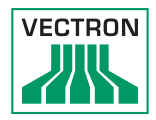

# <span id="page-12-0"></span>3. Sicherheitshinweise

# A **GEFAHR**

#### **Tödlicher Stromschlag durch beschädigte Kassensystemkomponenten.**

- ▶ Trennen Sie bei Beschädigungen das Netzkabel vom Stromnetz.
- ▶ Wenden Sie sich an Ihren Vectron-Fachhändler, wenn Kassensystemkomponenten beschädigt sind.

# A **VORSICHT**

#### **Einklemmen der Finger beim Ausrichten des Bildschirms.**

Der Spalt zwischen dem Gehäuse des Bildschirms und dem Gelenk verändert sich beim Ausrichten.

- ▶ Stecken Sie Ihre Finger nicht zwischen das Gehäuse des Bildschirms und das Gelenk.
- ▶ Beachten Sie vor dem Ausrichten des Bildschirms die Hinweise im Kapitel 6.2 "Bildschirm ausrichten" auf Seite [37.](#page-36-1)

#### **Stolpergefahr und Beschädigungen der Kassensystemkomponenten durch frei im Raum liegende Gerätekabel.**

▶ Verlegen Sie Gerätekabel so, dass sie keine Gefahrenguelle bilden!

## **ACHTUNG**

#### **Beschädigung von Kassensystemkomponenten durch zu hohe Spannungen oder Ströme.**

- ▶ Verwenden Sie eine geerdete Steckdose, an der eine Wechselspannung zwischen 110 und 240 Volt anliegt.
- ▶ Verwenden Sie Stromquellen die durch einen Fehlerstromschutzschalter abgesichert sind.

#### **Fehlfunktionen durch fehlerhafte Programmierung.**

- ▶ Verändern Sie die Programmierung nur wenn Sie sich der Auswirkungen absolut sicher sind.
- ▶ Schützen Sie die Programmierung und Programmfunktionen durch Passwörter.
- X Ihr Vectron-Fachhändler unterstützt Sie bei Fragen zur Programmierung oder programmiert das Kassensystem nach Ihren Wünschen.

#### **Beschädigung des Touchscreens durch Berührung mit ungeeigneten Gegenständen.**

▶ Bedienen Sie den Touchscreen nur mit Fingern oder mit dafür vorgesehenen Touchstiften.

#### **Einbrenn-Effekt durch statische Bildinhalte**

Durch statische Bildinhalte können Schattenbilder dauerhaft am Display sichtbar bleiben.

- ▶ Konfigurieren Sie den Bildschirmschoner.
- X Ihr Vectron-Fachhändler unterstützt Sie bei Fragen zur Programmierung oder programmiert das Kassensystem nach Ihren Wünschen.

#### **Zu aggressive Reinigungsmittel können die Gehäuseoberflächen beschädigen.**

- ▶ Verwenden Sie für die Reinigung kein Scheuerpulver und keine kunststofflösenden Reinigungsmittel.
- ▶ Reinigen Sie die Gehäuseoberfläche der Geräte bei Bedarf mit einem weichen, fusselfreien Tuch. Bei stärkerer Verschmutzung können Sie das Tuch mit Wasser oder einem rückstandsfreien, milden Reinigungsmittel leicht anfeuchten.

#### **Beschädigung von Kassensystemkomponenten beim Transport in ungeeigneten Verpackungen.**

► Versenden Sie Kassensystemkomponenten ausschließlich in der Originalverpackung.

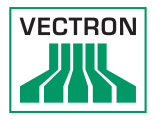

# <span id="page-14-0"></span>4. Gerätebeschreibung

#### 4.1. Bestimmungsgemäße Verwendung

Die POS Touch 15 ist ein stationäres Kassensystem für die Abwicklung von Bestell- und Zahlungsvorgängen.

Die POS Touch 15 darf innerhalb der im Kapitel 5 "Technische [Daten" auf Seite 25](#page-24-1) definierten Umweltbedingungen verwendet werden.

Zum Betrieb der POS Touch 15 darf nur Vectron-Originalzubehör oder von Vectron zugelassenes Zubehör verwendet werden.

Die Vectron Systems AG haftet nicht für Schäden oder Verletzungen, die durch eine nicht bestimmungsgemäße Verwendung entstehen.

Der Betreiber der POS Touch 15 ist für das Speichern und Sichern der mit der POS Touch 15 erzeugten Daten verantwortlich.

Der Betreiber der POS Touch 15 ist dafür verantwortlich, dass die Daten den rechtlichen Anforderungen entsprechend verarbeitet werden.

#### <span id="page-15-0"></span>4.2. POS Touch 15 Kassensystem

### 4.2.1. Vorderansicht

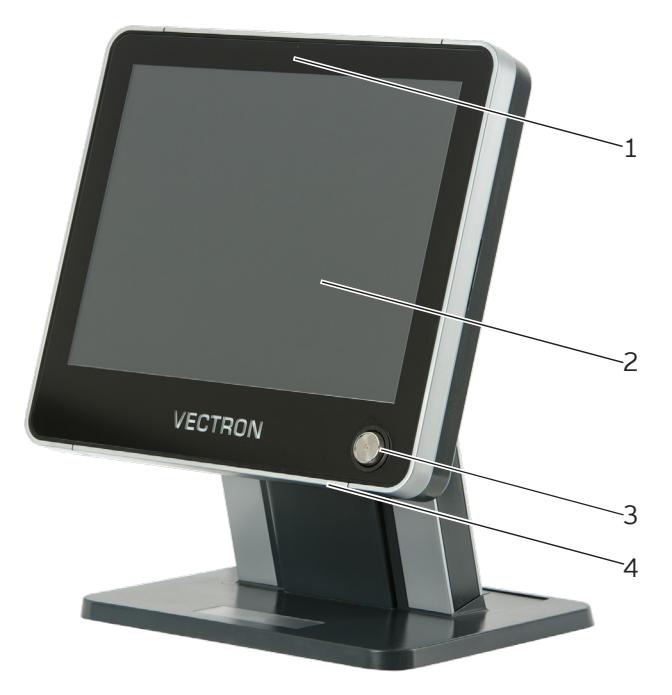

Abb. 1: POS Touch 15 Vorderansicht

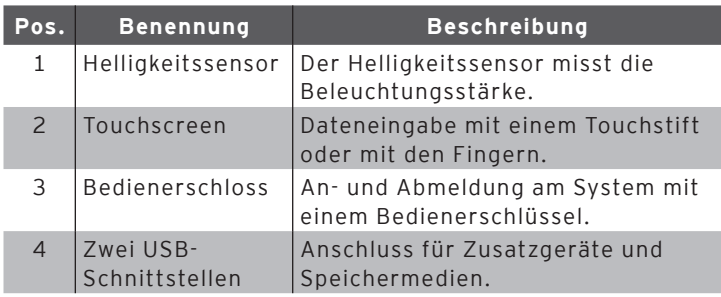

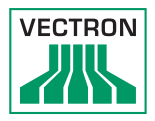

## <span id="page-16-0"></span>4.2.2. Rückansicht

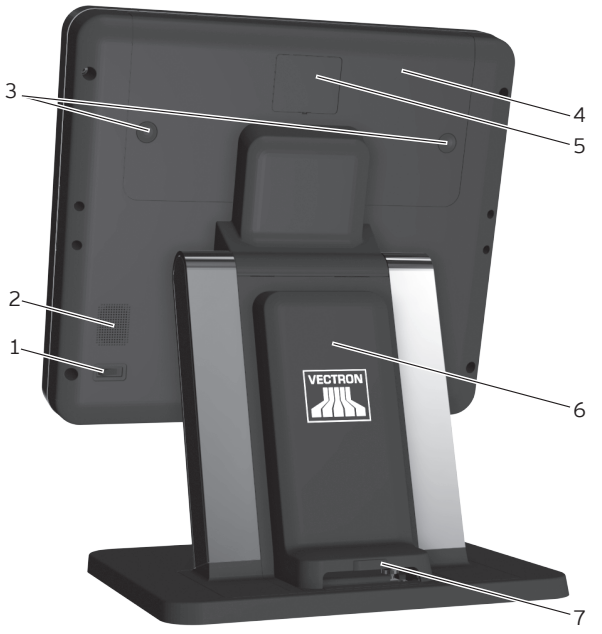

Abb. 2: Rückansicht

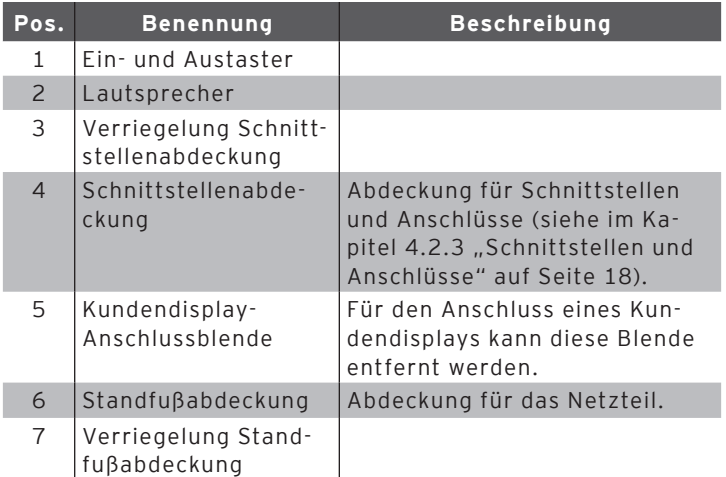

### <span id="page-17-0"></span>4.2.3. Schnittstellen und Anschlüsse

<span id="page-17-1"></span>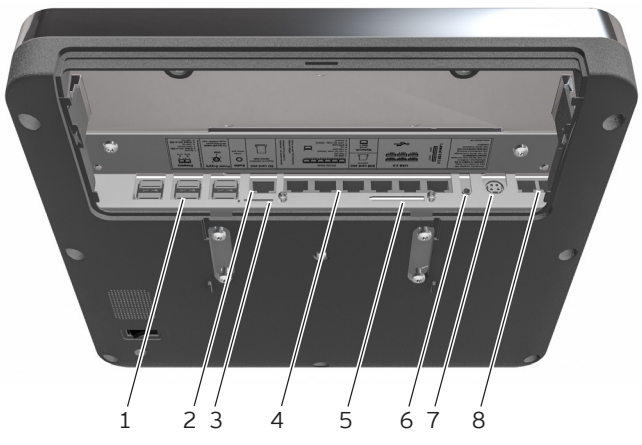

Abb. 3: Schnittstellen und Anschlüsse

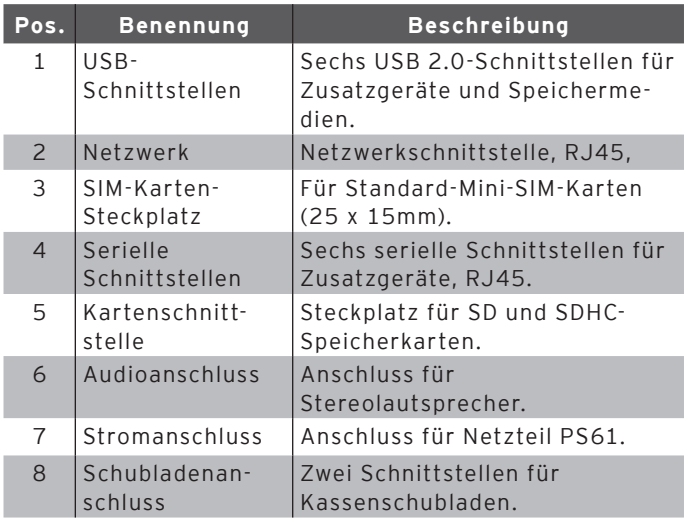

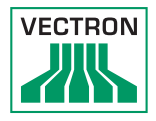

## <span id="page-18-0"></span>4.2.4. Maße inkl. Standfuß S420 (in mm)

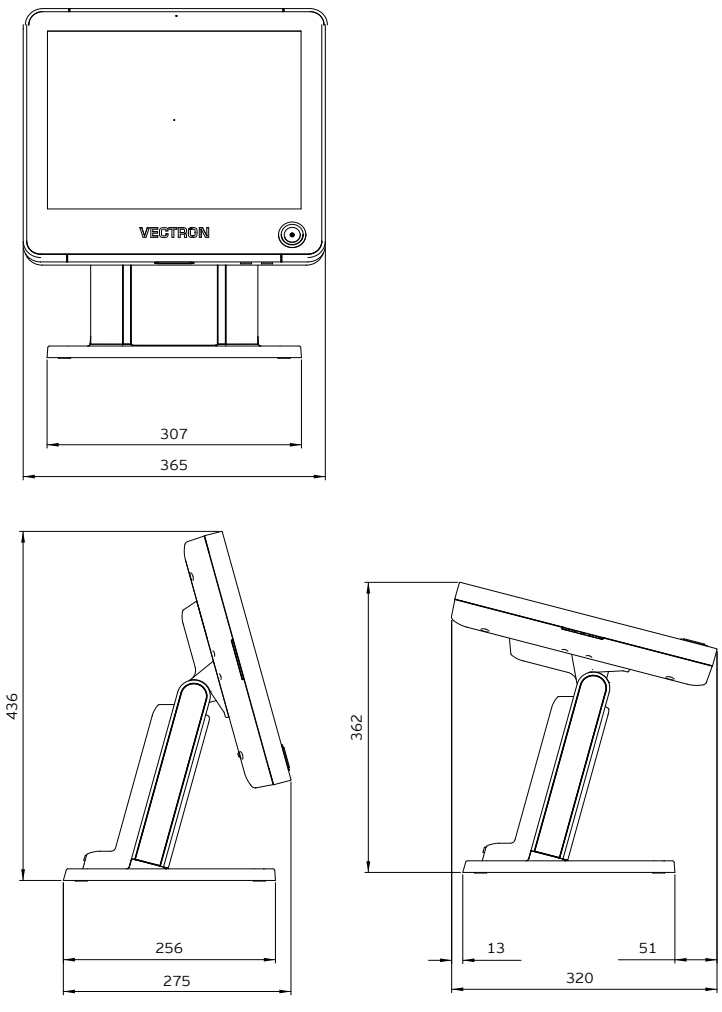

Abb. 4: POS Touch 15 inkl. Standfuß S420 (Maße in Millimetern)

<span id="page-19-0"></span>4.2.5. Maße inkl. Standfuß S500 (in mm)

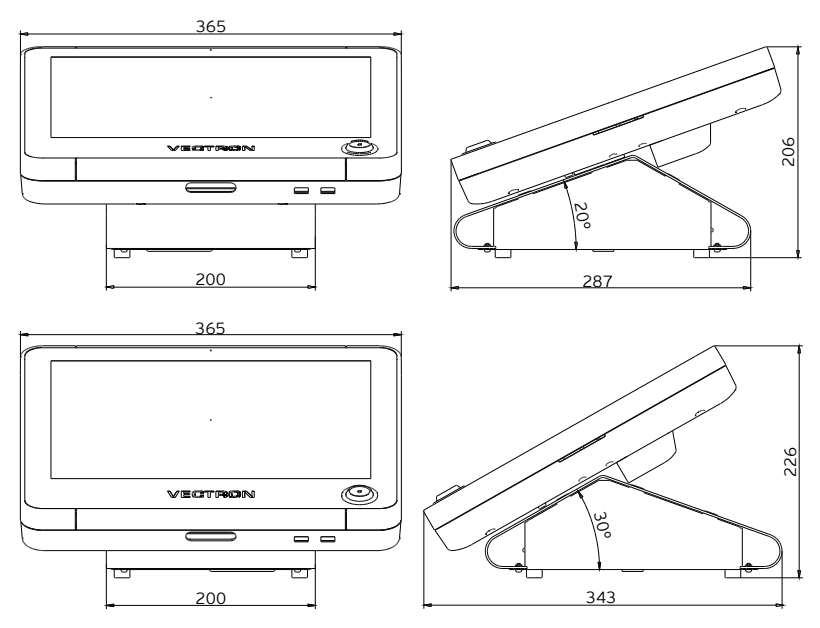

Abb. 5: POS Touch 15 inkl. Standfuß S500 (Maße in Millimetern)

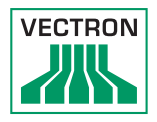

## <span id="page-20-0"></span>4.2.6. Maße inkl. Wandhalterung (in mm)

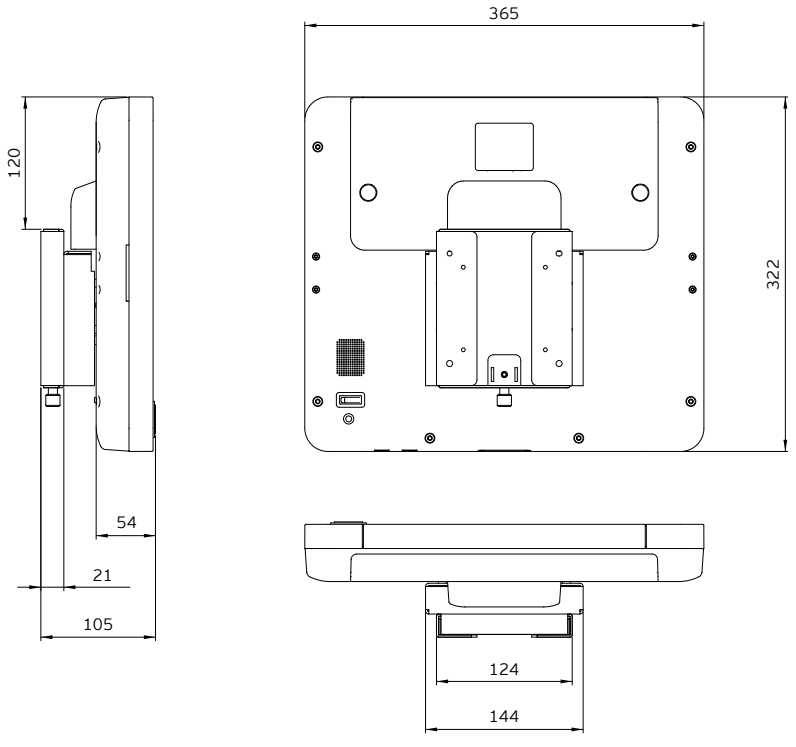

Abb. 6: POS Touch 15 inkl. Wandhalterung (Maße in Millimetern)

#### <span id="page-21-0"></span>4.3. Netzteil PS60

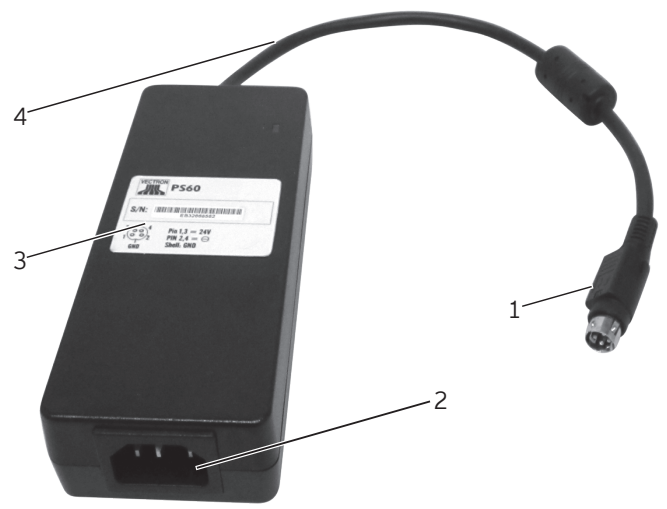

Abb. 7: Netzteil PS60

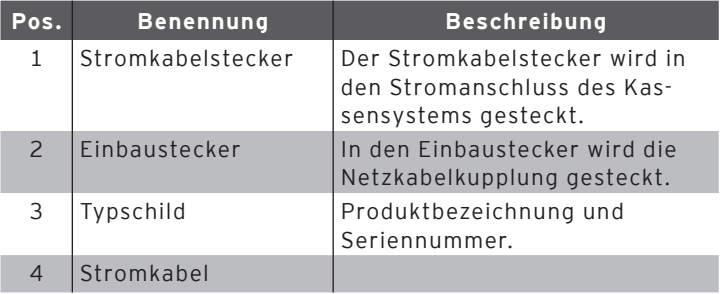

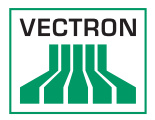

## <span id="page-22-0"></span>4.4. Netzteil PS61

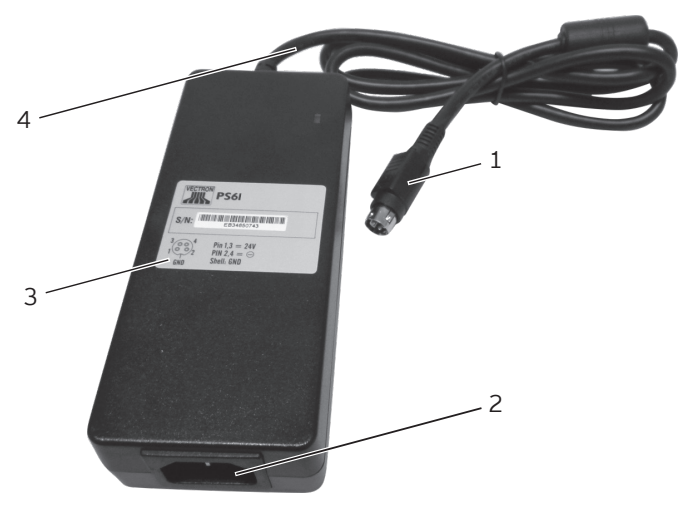

Abb. 8: Netzteil PS61

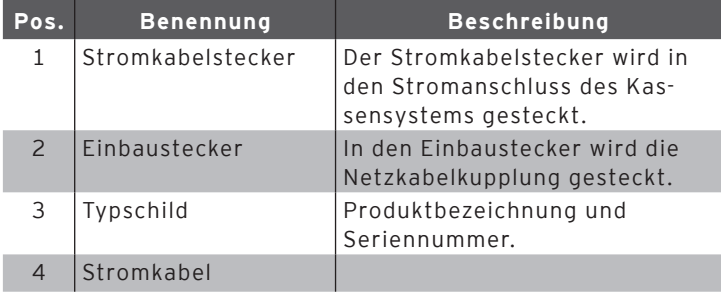

## <span id="page-23-0"></span>POS Touch 15 POS Touch 15 PCT POS Touch 15 II

4.5. Netzkabel

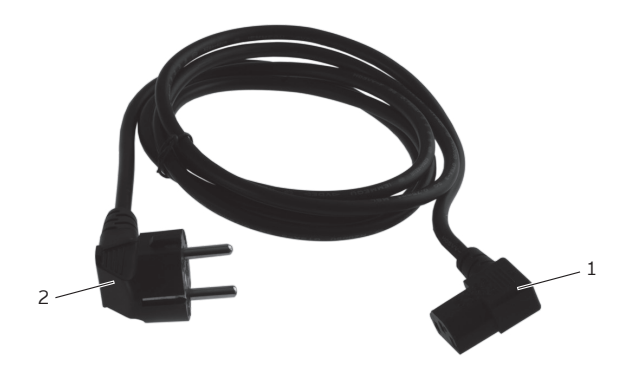

Abb. 9: Netzkabel

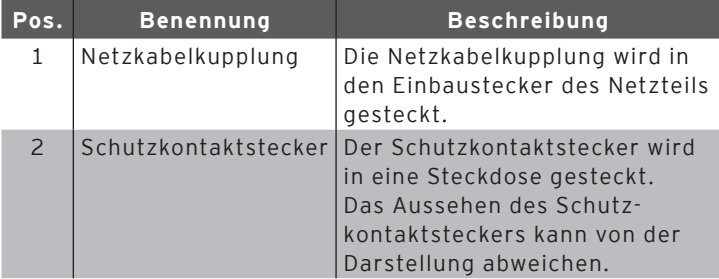

#### 4.6. Vectron-POS-Software

Die Funktionen, die mit der installierten Vectron-POS-Software genutzt werden können, sind von der verwendeten Softwareversion und der Programmierung abhängig.

Ihr Vectron-Fachhändler unterstützt Sie bei Fragen zur Programmierung oder programmiert das Kassensystem nach Ihren Wünschen.

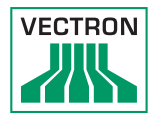

# <span id="page-24-0"></span>5. Technische Daten

## <span id="page-24-1"></span>5.1. POS Touch 15 Kassensystem

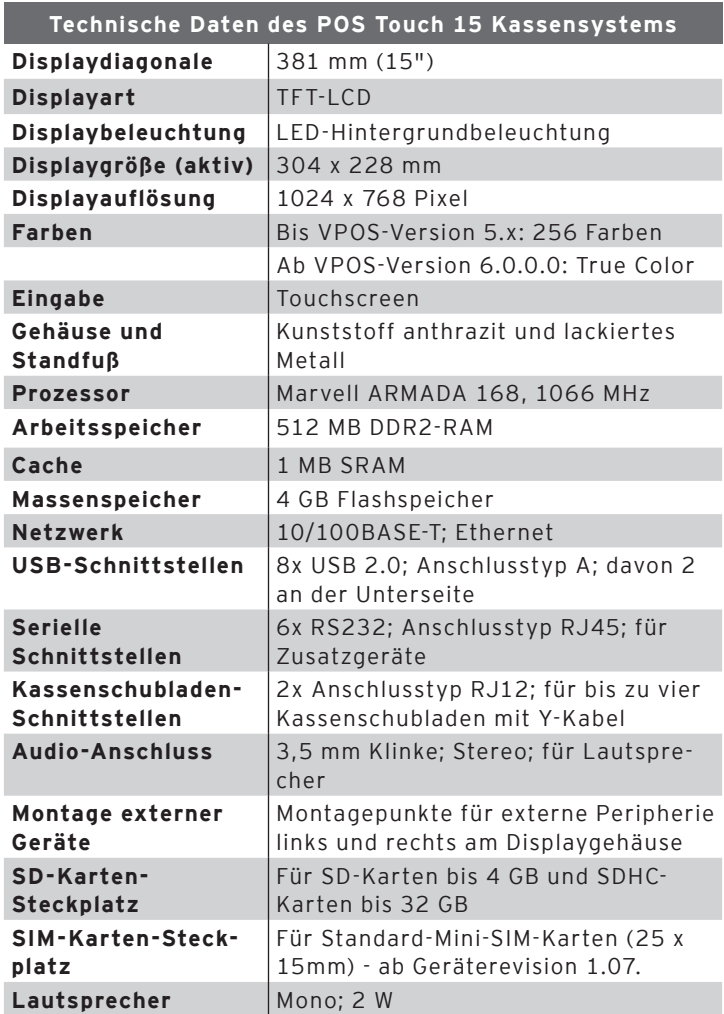

<span id="page-25-0"></span>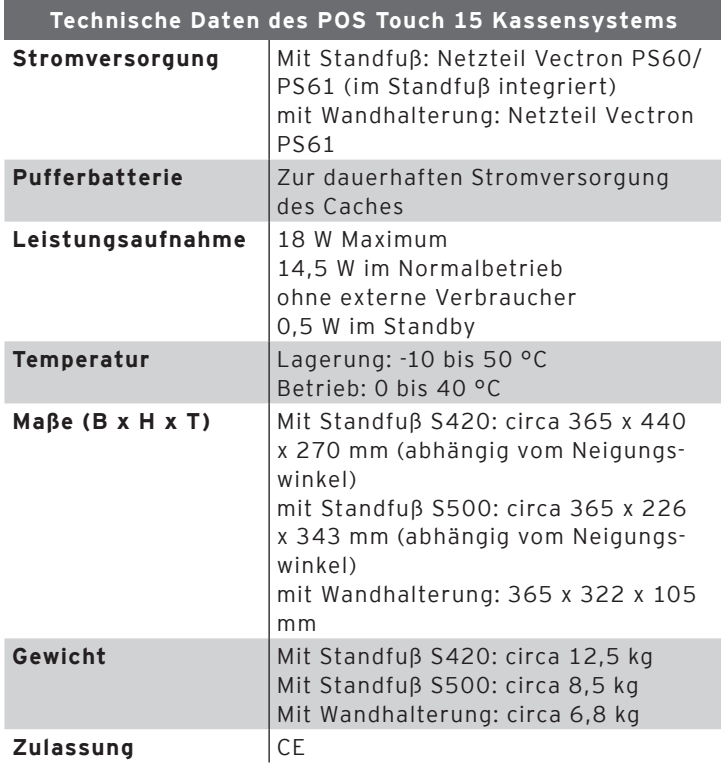

### 5.2. POS Touch 15 PCT Kassensystem

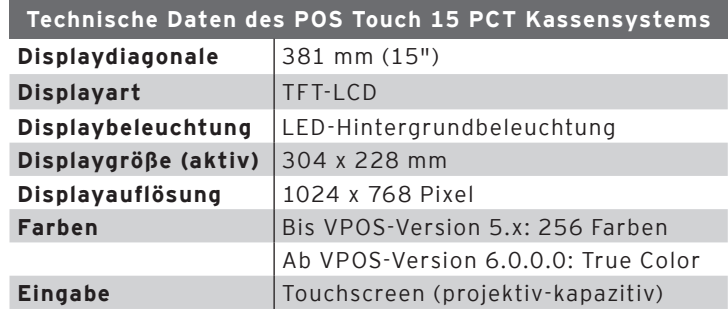

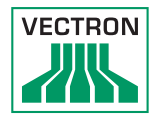

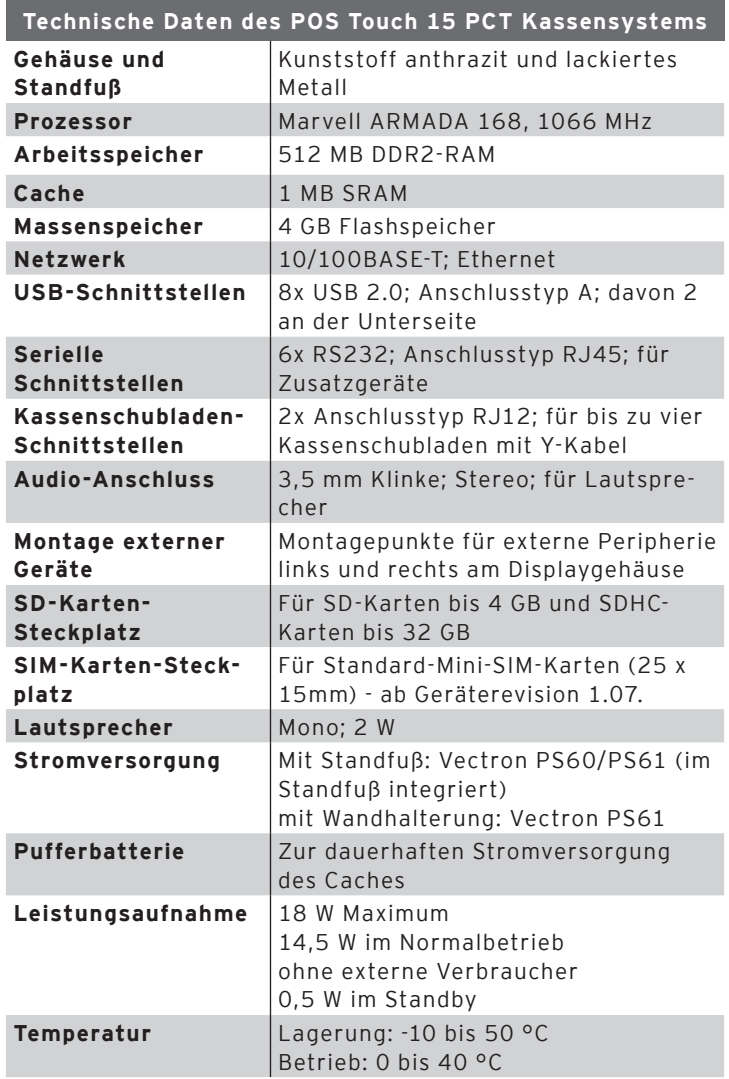

<span id="page-27-0"></span>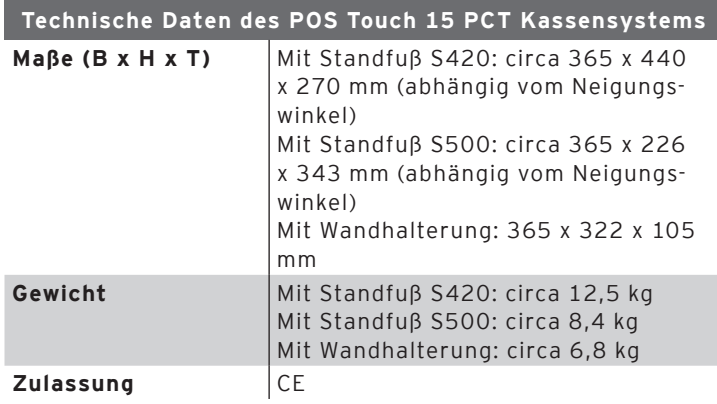

### 5.3. POS Touch 15 II Kassensystem

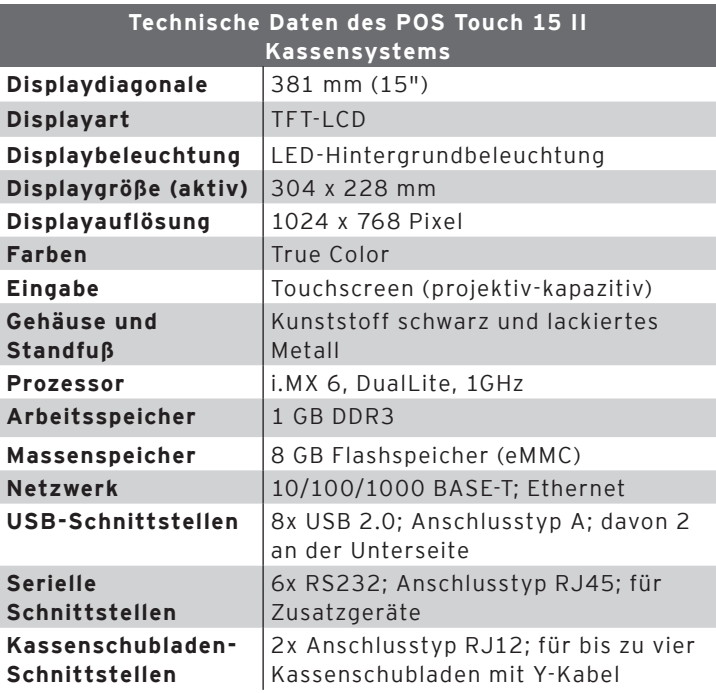

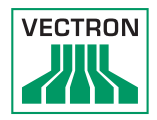

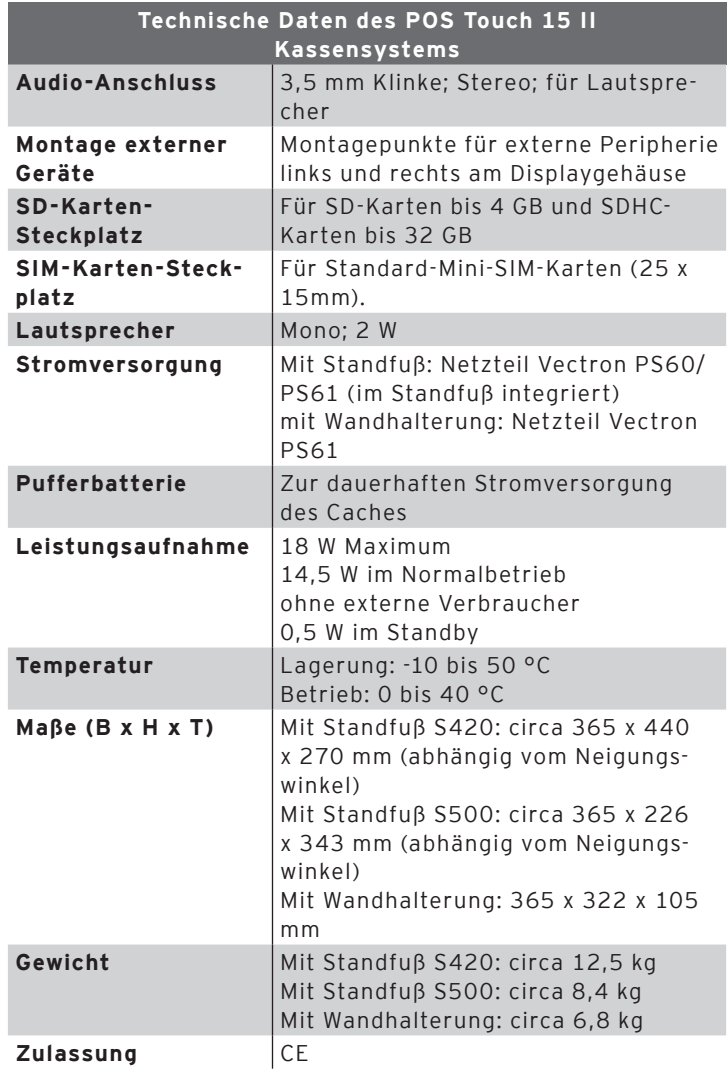

### <span id="page-29-0"></span>5.4. Netzteil Vectron PS60/PS61

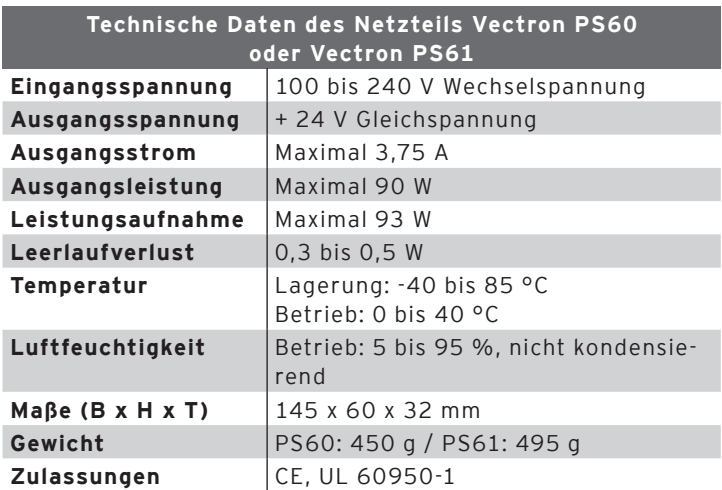

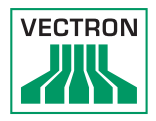

### <span id="page-30-0"></span>5.5. Vectron-POS-Software (POS Touch 15)

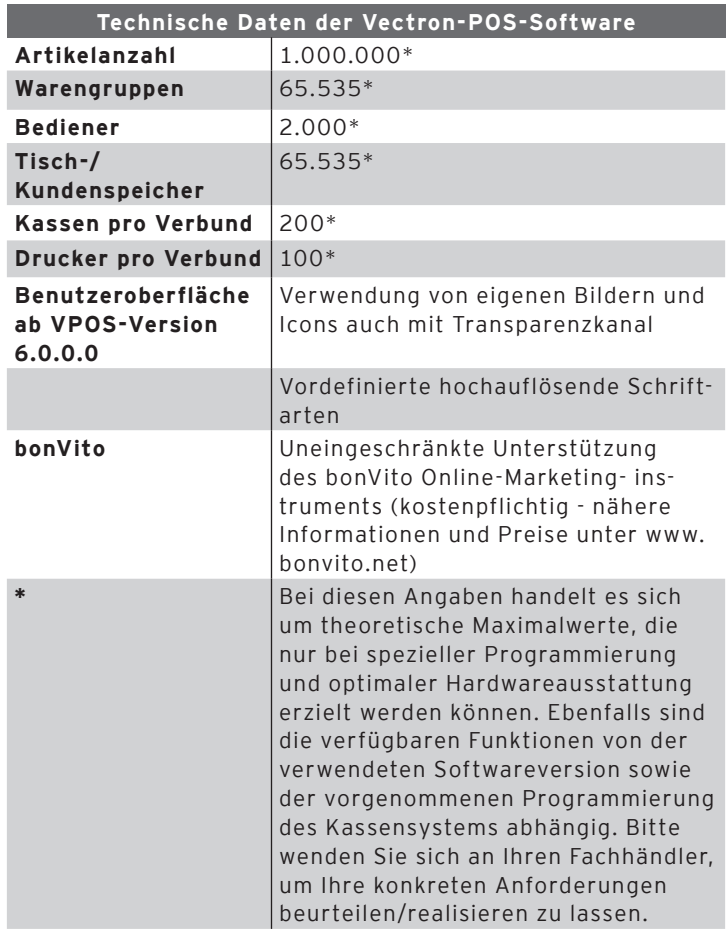

### <span id="page-31-0"></span>5.6. Vectron-POS-Software (POS Touch 15 PCT)

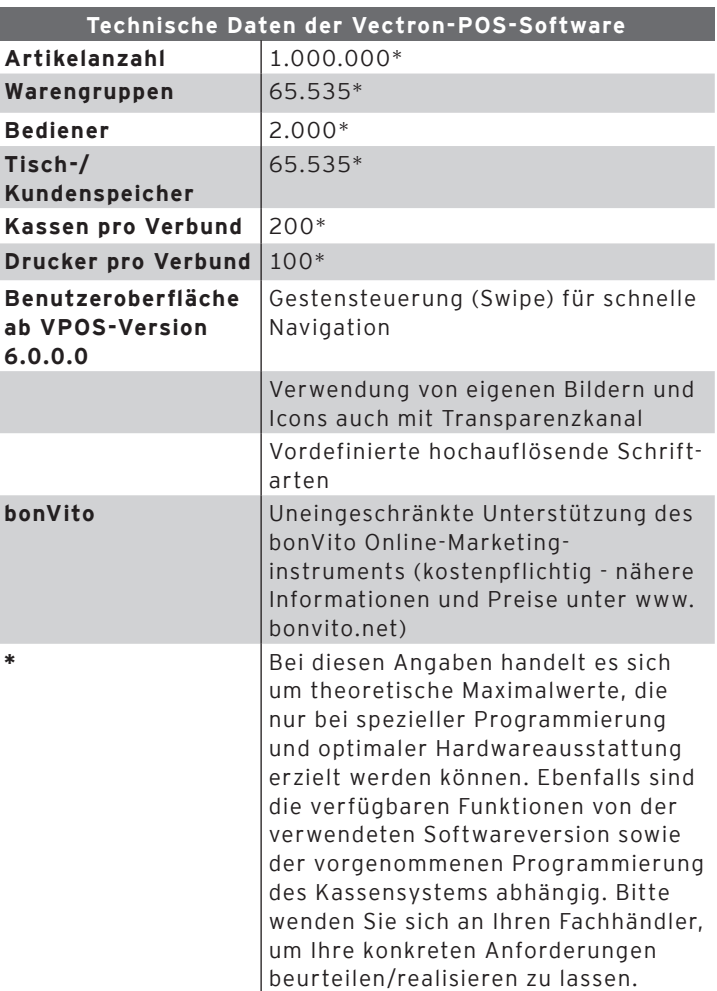

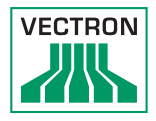

### <span id="page-32-0"></span>5.7. Vectron-POS-Software (POS Touch 15 II)

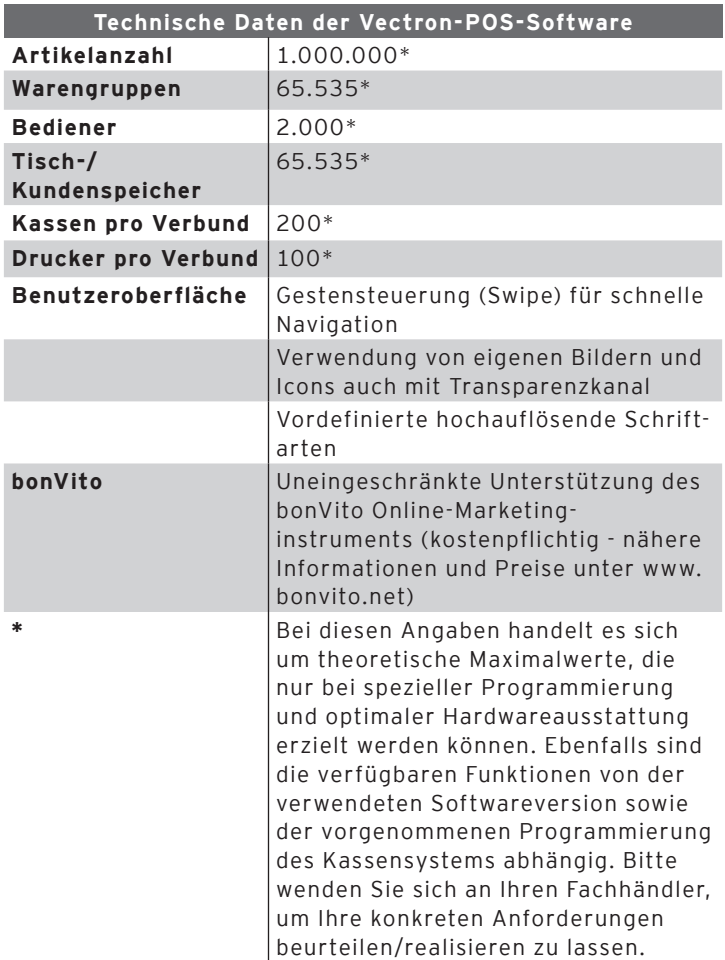

#### <span id="page-33-0"></span>5.7.1. Besonderheiten der Light-Varianten

#### **Besonderheiten der Light-Varianten**

Alle Serverfunktionen können ausschließlich mit einem mobilen oder hybriden Vectron-Kassensystem genutzt werden. Server ist dabei immer Ihr Kassensystem mit der Light-Lizenz.

Die Nutzung von mobilen oder hybriden Vectron-Kassensystemen in einem solchen Netzwerk ist auf maximal zehn Kassensysteme begrenzt – inklusive des Kassensystems mit der Light-Lizenz können somit maximal elf Kassensysteme im Netz eingetragen werden.

Außer beim Empfangen der Programmierung nimmt das Kassensystem mit der Light-Lizenz ausschließlich Links eines mobilen oder hybriden Vectron- Kassensystems an.

Peripherienutzung ist im bestehenden Umfang möglich.

Ein Upgrade auf eine Volllizenz ist durch den Erwerb der entsprechenden Umrüstlizenz möglich.

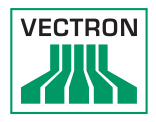

# <span id="page-34-0"></span>6. Inbetriebnahme

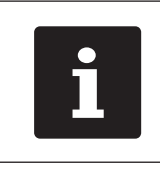

Ihr Vectron-Fachhändler hat die POS Touch 15 für Sie programmiert. Bei Bedarf unterstützt er Sie bei der Inbetriebnahme und schult Sie im Umgang mit Ihrem Kassensystem.

#### 6.1. POS Touch 15 aufstellen

#### 6.1.1. Aufstellungsort für die POS Touch 15 wählen

- Stellen Sie die POS Touch 15 in einen gut belüfteten Raum, in dem die Temperatur zwischen 0 und 40 °C beträgt.
- Die POS Touch 15 darf im Betrieb nicht abgedeckt werden.
- Wählen Sie den Stellplatz so, dass die POS Touch 15 keiner direkten Sonneneinstrahlung ausgesetzt wird.
- Stellen Sie die POS Touch 15 auf eine stabile, ebene und ausreichend große Fläche.
- Stellen Sie sicher, dass keine Flüssigkeiten über die POS Touch 15, das Netzteil oder das Netzkabel fließen können.
- Verlegen Sie die Kabel so, dass sie nicht auf Zug beansprucht werden.
- Verlegen Sie die Kabel so, dass niemand darüber stolpern kann.

<span id="page-35-0"></span>6.1.2. POS Touch 15 an die Stromversorgung anschließen

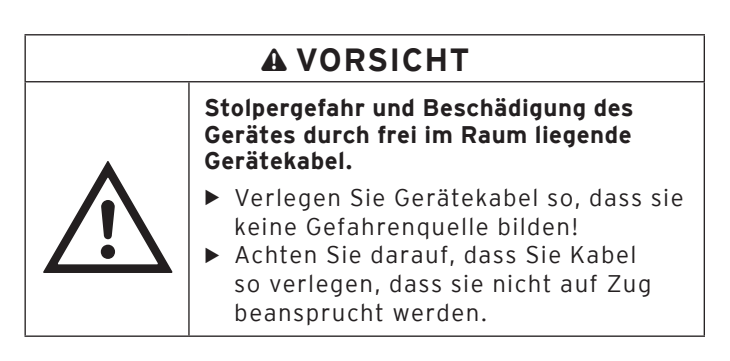

# **ACHTUNG**

#### **Beschädigung durch zu hohe Spannungen oder Ströme.**

- ▶ Verwenden Sie eine geerdete Steckdose, an der eine Wechselspannung zwischen 110 und 240 Volt anliegt. X Verwenden Sie Stromquellen die
- $\triangle$ durch einen Fehlerstromschutzschalter abgesichert sind.
- Stecken Sie den Schutzkontaktstecker des Netzkabels in eine Steckdose.

### 6.1.3. Geräte an die POS Touch 15 anschließen

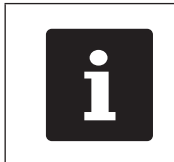

i Ihr Vectron-Fachhändler informiert sie über verfügbare Peripheriegeräte.
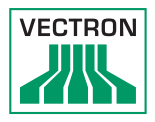

#### 6.2. Bildschirm ausrichten

## A **VORSICHT**

**Einklemmen der Finger beim Ausrichten des Bildschirms.**

Der Spalt zwischen dem Gehäuse des Bildschirms und dem Gelenk verändert sich beim Ausrichten.

▶ Stecken Sie Ihre Finger nicht zwischen das Gehäuse des Bildschirms und das Gelenk.

## **ACHTUNG**

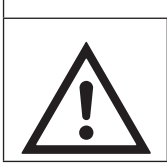

q

**Überschreiten des Verstellbereiches**

Beschädigung des Gehäuses durch<br>
Überschreiten des Verstellbereiche<br>
Einer Sie den Bildschirm nicht<br>
Waagerechte Stellung hinaus zu X Neigen Sie den Bildschirm nicht über die waagerechte Stellung hinaus zurück.

• Richten Sie den Bildschirm durch Neigen des Gehäuses auf Ihr Blickfeld ein.

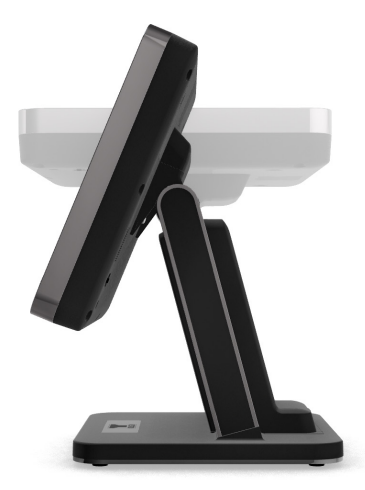

Abb. 10: Bildschirm ausrichten

## 7. Betrieb

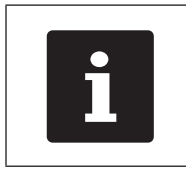

Die in diesem Abschnitt erwähnten Buttons, die<br>als grafische Elemente dargestellt sein können,<br>sind im Kapitel 13 "Icons" auf Seite 63<br>abgebildet. als grafische Elemente dargestellt sein können, sind [im Kapitel 13 "Icons" auf Seite 63](#page-62-0) abgebildet.

#### 7.1. POS Touch 15 ein- und ausschalten

#### 7.1.1. POS Touch 15 einschalten

<span id="page-37-0"></span>Wurde die POS Touch 15, wie im [im Kapitel 6](#page-34-0)  ["Inbetriebnahme" auf Seite 35](#page-34-0) beschrieben, in Betrieb genommen, können Sie die POS Touch 15 einschalten.

• Drücken Sie kurz den Ein- und Austaster, um die POS Touch 15 einzuschalten.

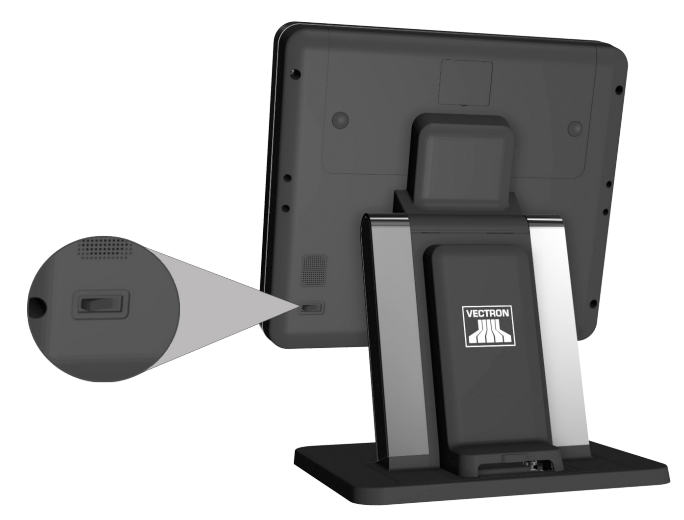

Abb. 11: POS Touch 15 einschalten/ausschalten

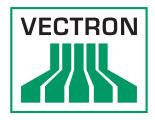

#### 7.1.2. POS Touch 15 ausschalten

• Drücken Sie kurz den Ein- und Austaster, um die POS Touch 15 auszuschalten.

#### 7.1.3. POS Touch 15 neu starten

- <span id="page-38-0"></span>• Drücken Sie kurz den Ein- und Austaster, um die POS Touch 15 auszuschalten.
- Warten Sie etwa 10 Sekunden.
- Drücken Sie kurz den Ein- und Austaster, um die POS Touch 15 einzuschalten.

## POS Touch 15 POS Touch 15 PCT POS Touch 15 II

### 7.2. Bedienoberfläche

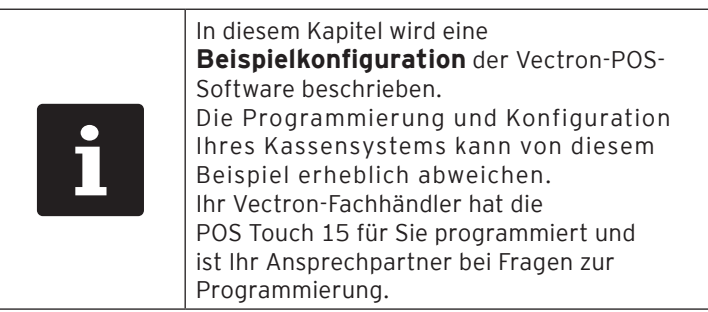

Nachdem Sie die POS Touch 15 in Betrieb genommen und eingeschaltet haben, ist Ihr Kassensystem zur Dateneingabe vorbereitet.

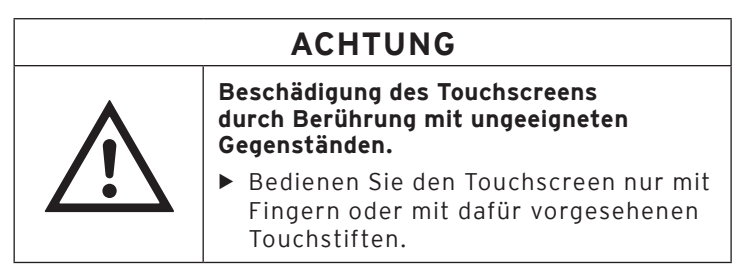

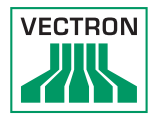

#### 7.2.1. Registrieroberfläche

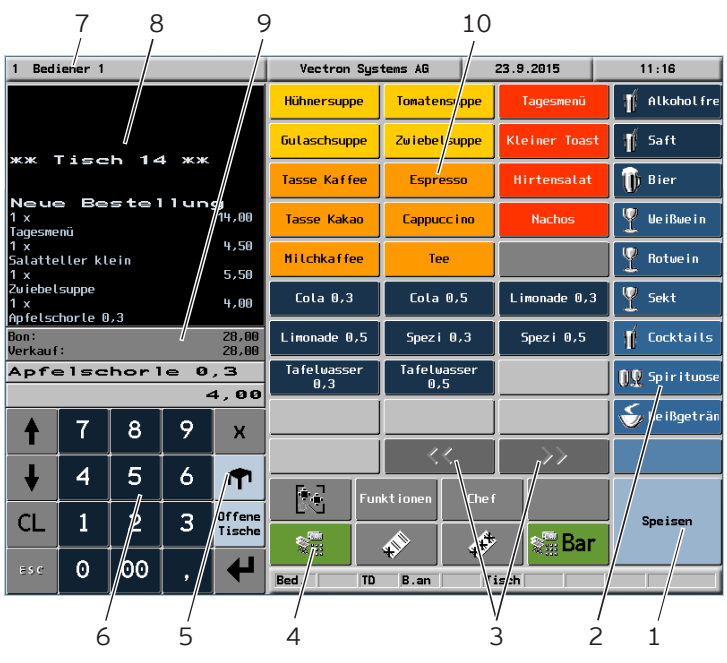

Abb. 12: Registrieroberfläche

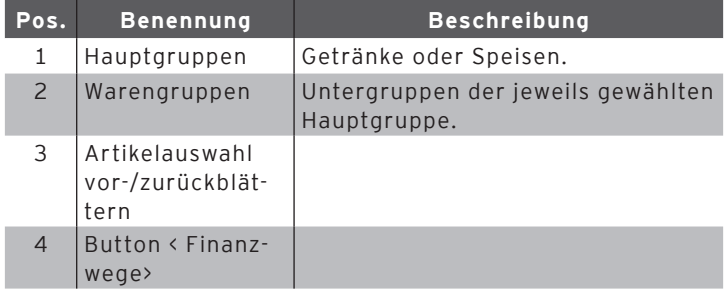

## POS TOUCH 15 POS Touch 15 PCT POS TOUCH 15 II

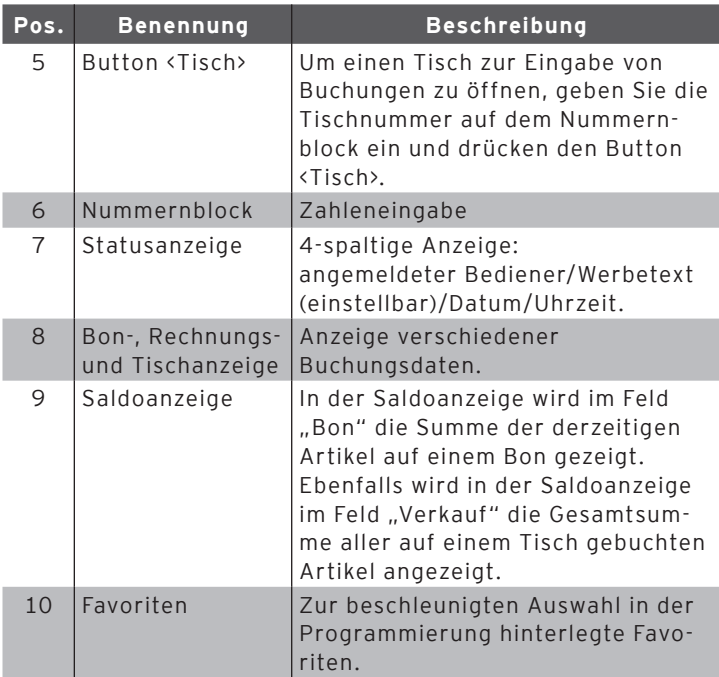

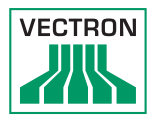

#### 7.2.2. Zahlungsoberfläche

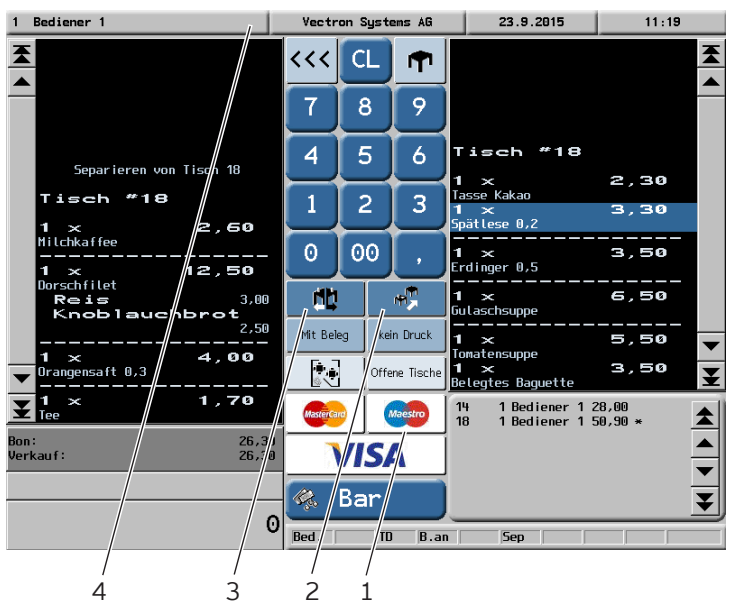

Abb. 13: Zahlungsoberfläche

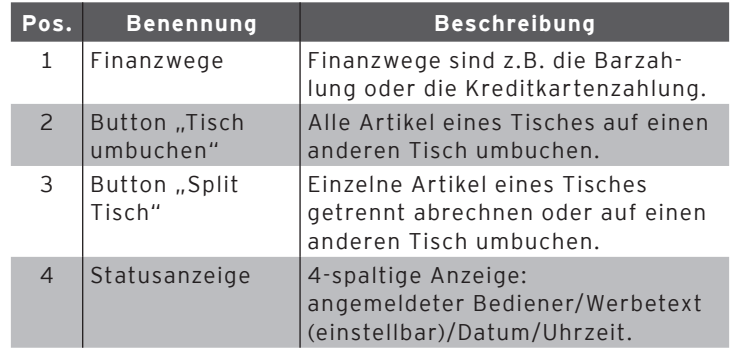

#### 7.3. An der POS Touch 15 an- und abmelden

Es können zwei Arten der Bedieneranmeldung programmiert werden.

Wenn Sie einen Bedienerschlüssel besitzen und sich mit diesem anmelden möchten, lesen Sie im Kapitel 7.3.2 "Mit dem [Bedienerschlüssel anmelden" auf Seite 45](#page-44-0) weiter. Wenn Sie keinen Bedienerschlüssel besitzen, lesen Sie [im](#page-43-0)  [Kapitel 7.3.1 "Mit dem Bedienerbutton anmelden" auf Seite](#page-43-0)  [44](#page-43-0) weiter.

#### 7.3.1. Mit dem Bedienerbutton anmelden

## <span id="page-43-0"></span>**ACHTUNG**

Beschädigung des Touchscreens<br>
durch Berührung mit ungeeignet<br>
Gegenständen.<br>
Bedienen Sie den Touchscree<br>
Fingern oder mit dafür vorges<br>
Touchstiften **durch Berührung mit ungeeigneten Gegenständen.**

- ▶ Bedienen Sie den Touchscreen nur mit Fingern oder mit dafür vorgesehenen Touchstiften.
- Geben Sie die Bedienernummer im Nummernblock ein.
- Drücken Sie oben links in die Statusanzeige.
- Geben Sie den Geheimcode ein, wenn dieser abgefragt wird.
- Drücken Sie zum Bestätigen den Button <Enter> diesen Bediener anzumelden.

Der Name des Bedieners erscheint in der Statusanzeige.

#### oder

- Drücken Sie den Button <Funktionen>.
- Drücken Sie den Button <Mod. Funktionen 2>.
- Geben Sie die Bedienernummer ein.

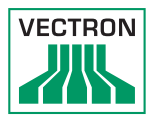

- Drücken Sie den Button <Bediener> Bediener anzumelden.
- Geben Sie den Geheimcode ein, wenn dieser abgefragt wird.
- Drücken Sie zum Bestätigen den Button <Fnter> diesen Bediener anzumelden.

Der Name des Bedieners erscheint in der Statusanzeige.

#### Abmelden

• Um den angemeldeten Bediener abzumelden, drücken Sie in der Statusanzeige auf den Namen des angemeldeten Bedieners.

#### 7.3.2. Mit dem Bedienerschlüssel anmelden

Das Bedienerschlosssystem besteht aus zwei Elementen: Dem Bedienerschloss und dem Bedienerschlüssel.

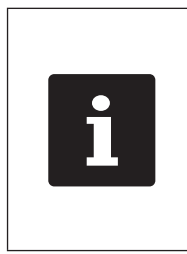

<span id="page-44-0"></span>Jeder Bedienerschlüssel hat eine einmalig vergebene Nummer. Die Nummer Ihres Bedienerschlüssels ist in der Bedienerverwaltung gespeichert. Anhand dieser Zuordnung erkennt die Vectron-POS-Software, welcher Bediener sich am Kassensystem anmeldet und aktiviert die programmierten Bedienerberechtigungen.

- Halten Sie den Bedienerschlüssel an das Bedienerschloss.
- Geben Sie den Geheimcode ein, wenn dieser abgefragt wird.
- Drücken Sie zum Bestätigen den Button <Enter> diesen Bediener anzumelden.

Der Name des Bedieners erscheint in der Statusanzeige.

#### Abmelden

• Ziehen Sie den Schlüssel vom Bedienerschloss ab.

#### 7.4. Mit Tischen arbeiten

Mit der Funktion "Tisch" können Sie Gruppen oder Einzelpersonen separat abrechnen.

#### 7.4.1. Tisch aktivieren

<span id="page-45-0"></span>Um Buchungen für einen Tisch zu speichern, müssen Sie einen Tisch aktivieren.

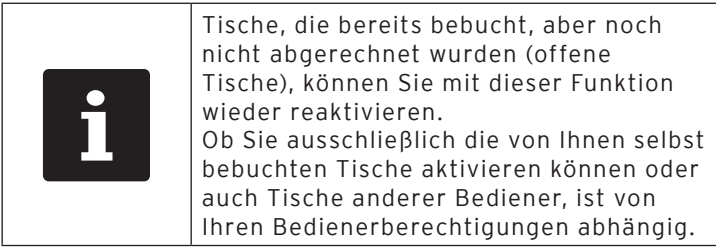

- Geben Sie die Nummer des Tisches ein.
- Drücken Sie den Button <Tisch> II, um den Tisch zu öffnen

Oder

• Drücken Sie den Button <Offene Tische>

Die Liste der offenen Tische erscheint.

• Um einen schon bebuchten Tisch zu aktivieren, drücken Sie auf den Eintrag des gewünschten Tisches in der Liste.

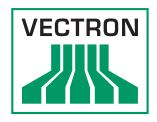

#### 7.4.2. Artikel auf einen Tisch buchen

- Aktivieren Sie den Tisch, auf den Sie die Artikel buchen möchten, wie im Kapitel 7.4.1 "Tisch aktivieren" auf Seite [46](#page-45-0) beschrieben.
- Wählen Sie die Hauptgruppe Speisen oder die Hauptgruppe Getränke.
- Wählen Sie die Warengruppe.
- Drücken Sie in der Artikelauswahlliste auf die gewünschten Artikel.

Oder

• Wird ein Artikel mehrfach gewünscht, können Sie die entsprechende Anzahl auf der Tastatur eingeben und dann den gewünschten Artikel wählen.

In der Anzeige erscheint die Summe der gewünschten Artikel.

#### 7.4.3. Tisch deaktivieren

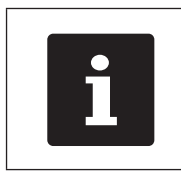

<span id="page-46-0"></span>Deaktivieren Sie einen Tisch auf den<br>
keine Artikel gebucht wurden, wird<br>
der Tisch automatisch geschlossen<br>
und erscheint nicht in der Liste der<br>
offenen Tische. keine Artikel gebucht wurden, wird der Tisch automatisch geschlossen und erscheint nicht in der Liste der offenen Tische.

Wenn Sie einen Tisch deaktivieren, werden die Buchungen für diesen Tisch gespeichert.

Sie können einen Tisch auf mehrere Arten deaktivieren.

• Drücken Sie auf den Button <Tisch>

Oder

• Öffnen Sie einen neuen Tisch, wie im Kapitel 7.4.1 "Tisch [aktivieren" auf Seite 46](#page-45-0) beschrieben.

#### 7.4.4. Tisch abrechnen

Für die Abrechnung stehen verschiedene Finanzwege zur Verfügung. Sie können z.B. die Barzahlung oder die Kreditkartenzahlung wählen.

Nach der Abrechnung wird der Tisch geschlossen und erscheint nicht mehr in der Liste der offenen Tische. Die Buchungen werden im Journal gespeichert.

Je nach gewählter Programmierung wird ein einfacher Beleg oder ein personalisierter Bewirtungsbeleg ausgedruckt.

#### 7.4.4.1. Barzahlung

#### Beispiel 1: Der Kunde zahlt passend:

- Aktivieren Sie den Tisch, den Sie abrechnen möchten, wie [im Kapitel 7.4.1 "Tisch aktivieren" auf Seite 46](#page-45-0) beschrieben.
- Drücken Sie den Button <Bar>  $\frac{1}{2}$ Bar

#### Beispiel 2: Rückgeld von der Kasse berechnen lassen:

- Öffnen Sie den Tisch, den Sie abrechnen möchten, wie [im Kapitel 7.4.1 "Tisch aktivieren" auf Seite 46](#page-45-0) beschrieben.
- Geben Sie den Betrag mit der Tastatur ein, den Sie vom Kunden erhalten haben.

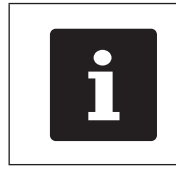

i Beachten Sie, dass Sie hier den Betrag in Cent angeben müssen.

Bsp.: 50 € müssten als 5000 eingegeben werden.

• Drücken Sie den Button <Bar>  $\frac{1}{2}$  Bar

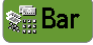

Es erscheint der Betrag, den Sie dem Kunden zurückgeben müssen.

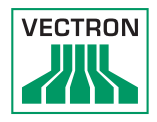

#### 7.4.4.2. Anderer Finanzweg

- Aktivieren Sie den Tisch, den Sie abrechnen möchten, wie [im Kapitel 7.4.1 "Tisch aktivieren" auf Seite 46](#page-45-0) beschrieben.
- Drücken Sie den Button <Finanzweg> .

Die Zahlungsoberfläche erscheint.

• Drücken Sie den Button des gewünschten Finanzweges.

#### 7.4.5. Gruppen oder Einzelpersonen separat abrechnen

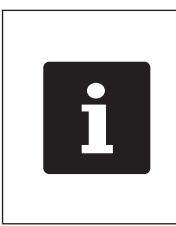

Die Funktion "Tisch separieren" kann nur ausgeführt werden, wenn zuvor alle Artikel des Tisches gebucht wurden. Deaktivieren Sie dazu den aktivierten Tisch, wie [im Kapitel 7.4.3](#page-46-0)  ..Tisch deaktivieren" auf Seite 47 beschrieben.

- Aktivieren Sie den Tisch, den Sie separieren möchten, wie [im Kapitel 7.4.1 "Tisch aktivieren" auf Seite 46](#page-45-0) beschrieben.
- Drücken Sie den Button <Finanzweg> .

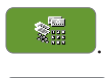

- Drücken Sie den Button <Split Tisch> .
- Drücken Sie in der rechten Spalte auf die Artikel, die Sie separieren möchten.

Dadurch wird jeweils ein Artikel nach links verschoben.

- Wenn Sie alle gewünschten Artikel ausgewählt haben, drücken Sie den Button für den gewünschten Finanzweg, um die separierten Artikel abzurechnen.
- Um die Registrieroberfläche zu öffnen, drücken Sie den

Button <Zurück> <<<

#### 7.4.6. Einzelne Artikel auf einen anderen Tisch übertragen

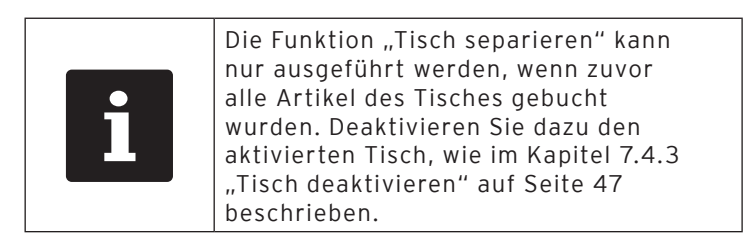

- Aktivieren Sie den Tisch, den Sie separieren möchten, wie [im Kapitel 7.4.1 "Tisch aktivieren" auf Seite 46](#page-45-0) beschrieben.
- Drücken Sie den Button <Finanzweg>
- Geben Sie die Nummer des Tisches ein, auf den die Artikel umgebucht werden sollen.
- Drücken Sie den Button <Split Tisch>

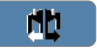

In der linken Spalte erscheint die Nummer des Tisches auf den die Artikel umgebucht werden sollen.

• Drücken Sie in der rechten Spalte auf die Artikel, die Sie separieren möchten.

Dadurch wird jeweils ein Artikel nach links verschoben.

• Wenn Sie alle gewünschten Artikel ausgewählt haben,

drücken Sie den Button <Zurück>

Die gewählten Artikel werden umgebucht.

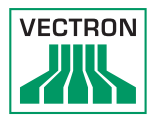

#### 7.4.7. Alle Artikel auf einen anderen Tisch übertragen

Mit der Funktion "Tisch umbuchen" übertragen Sie alle Artikel eines Tisches auf einen anderen Tisch.

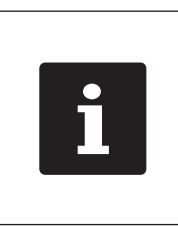

Die Funktion "Tisch umbuchen" kann nur ausgeführt werden, wenn zuvor alle Artikel des Tisches gebucht wurden. Deaktivieren Sie dazu den aktivierten Tisch, wie [im Kapitel 7.4.3](#page-46-0)  ["Tisch deaktivieren" auf Seite 47](#page-46-0) beschrieben.

- Aktivieren Sie den Tisch, den Sie umbuchen möchten, wie [im Kapitel 7.4.1 "Tisch aktivieren" auf Seite 46](#page-45-0) beschrieben.
- Drücken Sie den Button <Finanzweg> .
- Geben Sie die Nummer des Tisches ein, auf den die Artikel umgebucht werden sollen.
- Drücken Sie den Button <Tisch umbuchen>

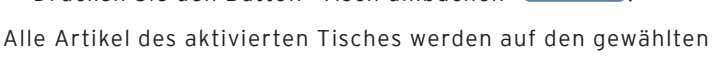

Tisch umgebucht.

#### 7.4.8. Tisch einem anderen Bediener übertragen

Mit der Funktion "Tisch transferieren" übertragen Sie einen Tisch an einen anderen Bediener.

Diese Funktion ist optional aktivierbar.

#### 7.5. Mit Vorgängen arbeiten

Mit der Funktion "Vorgang" können mehrere Bediener gleichzeitig an einem Kassensystem arbeiten. Der erste Bediener öffnet einen Vorgang, meldet sich an und bucht die Artikel. Wenn ein zweiter Bediener zwischenzeitlich mit dem Kassensystem arbeiten möchte, drückt dieser auf einen neuen Vorgangsbutton, meldet sich an und bucht die Artikel. Die Buchungen der Bediener bleiben bis zum Finanzwegabschluss im jeweiligen Vorgang gespeichert.

Diese Funktion ist optional aktivierbar.

#### 7.6. Mit Berichten arbeiten

In Berichten können Sie Buchungen auswerten, die im Kassensystem gespeichert wurden.

Mit der Vectron-POS-Software können zwei Berichtsarten erstellt werden, X-Berichte und Z-Berichte:

Z-Berichte sind Abschlussberichte, bei denen die Daten aus dem Buchungsspeicher gelöscht werden. X-Berichte sind Zwischenberichte, bei denen die Daten nur abgerufen werden.

Diese Funktion ist optional aktivierbar.

#### 7.7. Buchungen oder die letzte Eingabe stornieren

Diese Funktion ist optional aktivierbar.

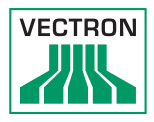

#### 7.8. Druckdatenserver

Jedes Kassensystem im Netzwerk kann so programmiert werden, dass es neben der Kassenfunktion als Druckdatenserver zur Verfügung steht.

Ein Druckdatenserver dient dazu, Druckdaten von einem anderen Kassensystem im Netzwerk zu empfangen, aufzubereiten und an einem lokal angeschlossenen Drucker auszudrucken.

Es ist möglich, mehrere Druckdatenserver einzurichten. So können z.B. Bestellungen, die Sie an Ihrer POS Touch 15 eingeben automatisch in der Küche ausgedruckt werden. Nach der Abrechnung kann z.B. das Kassensystem an der Theke automatisch die Rechnung drucken.

# 8. Service und Wartung

### 8.1. Reinigung

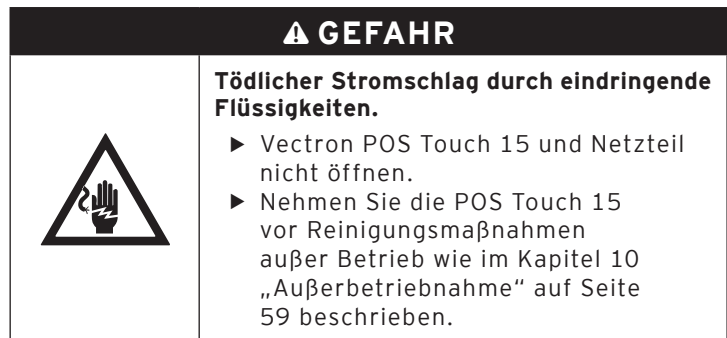

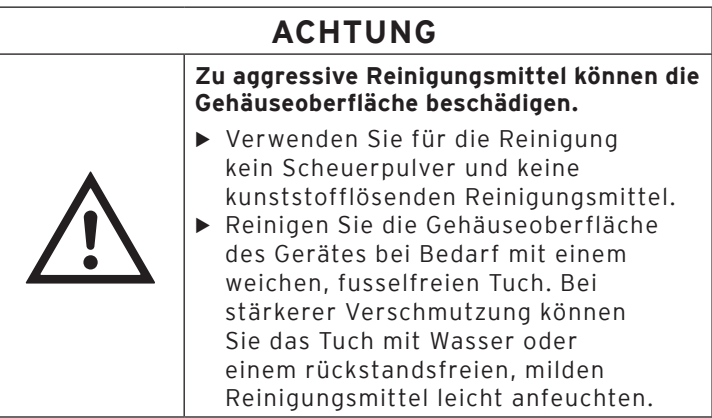

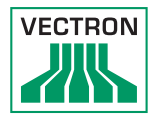

#### 8.2. Kundenservice kontaktieren

Bei Fragen zur POS Touch 15 und Peripheriegeräten, sowie wenn Sie Hilfe bei der Konfiguration und Bedienung benötigen, unterstützt Sie Ihr Vectron-Fachhändler.

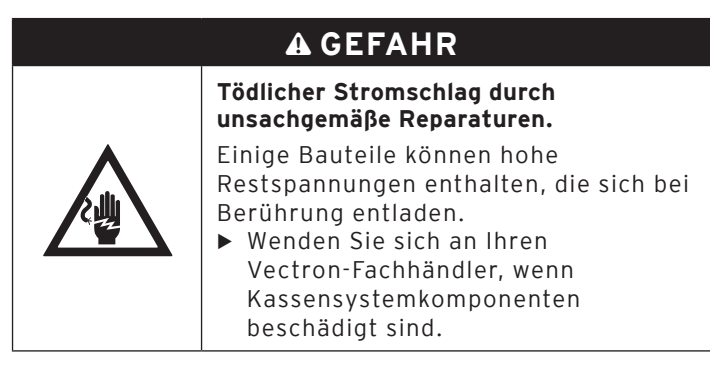

9. Störungen, mögliche Ursachen und deren Beseitigung

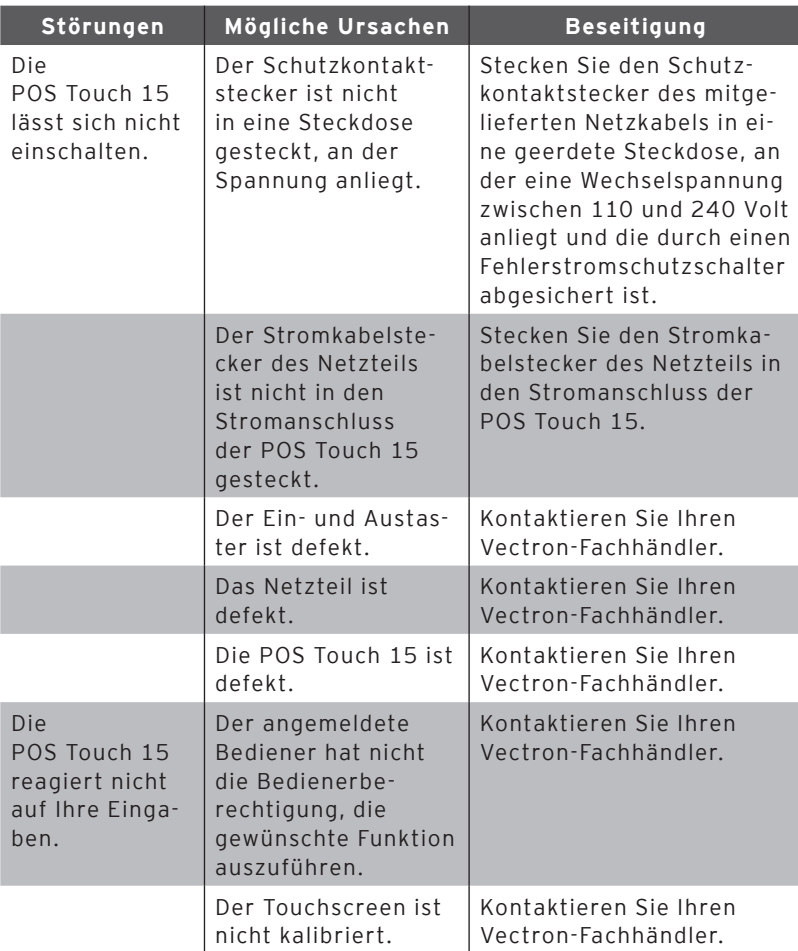

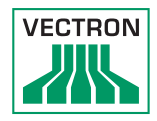

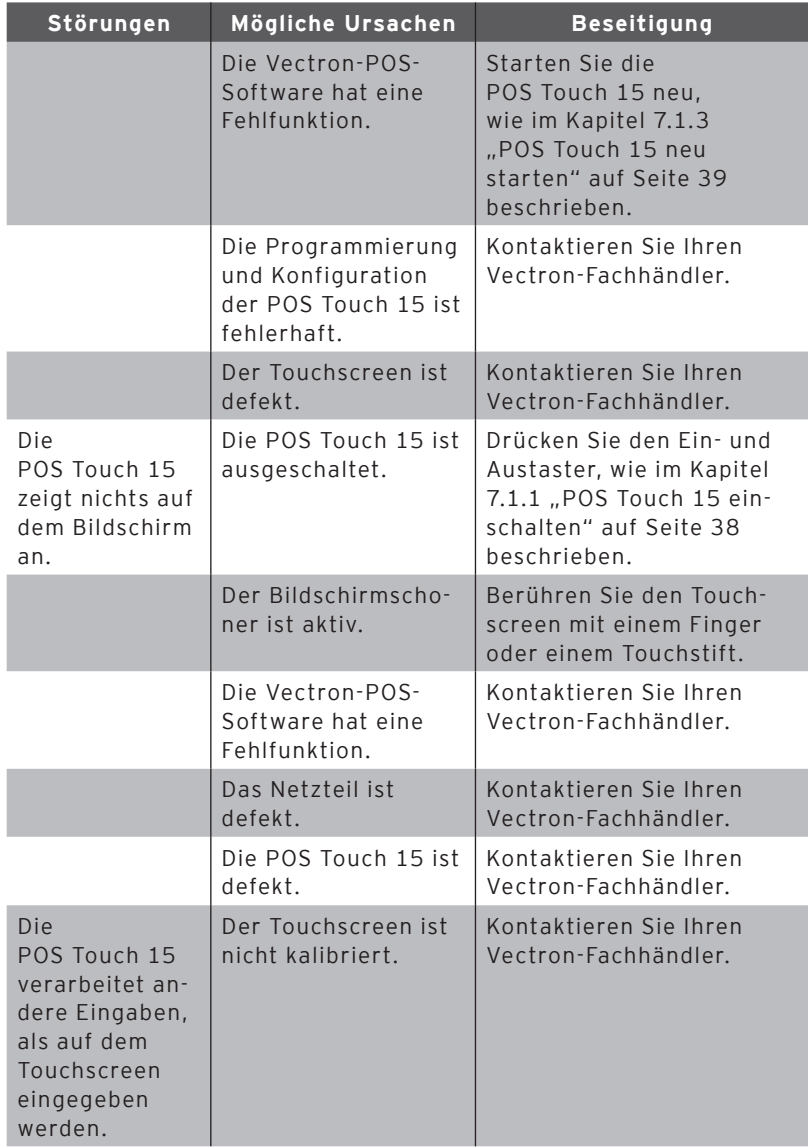

## POS TOUCH 15 POS Touch 15 PCT POS TOUCH 15 II

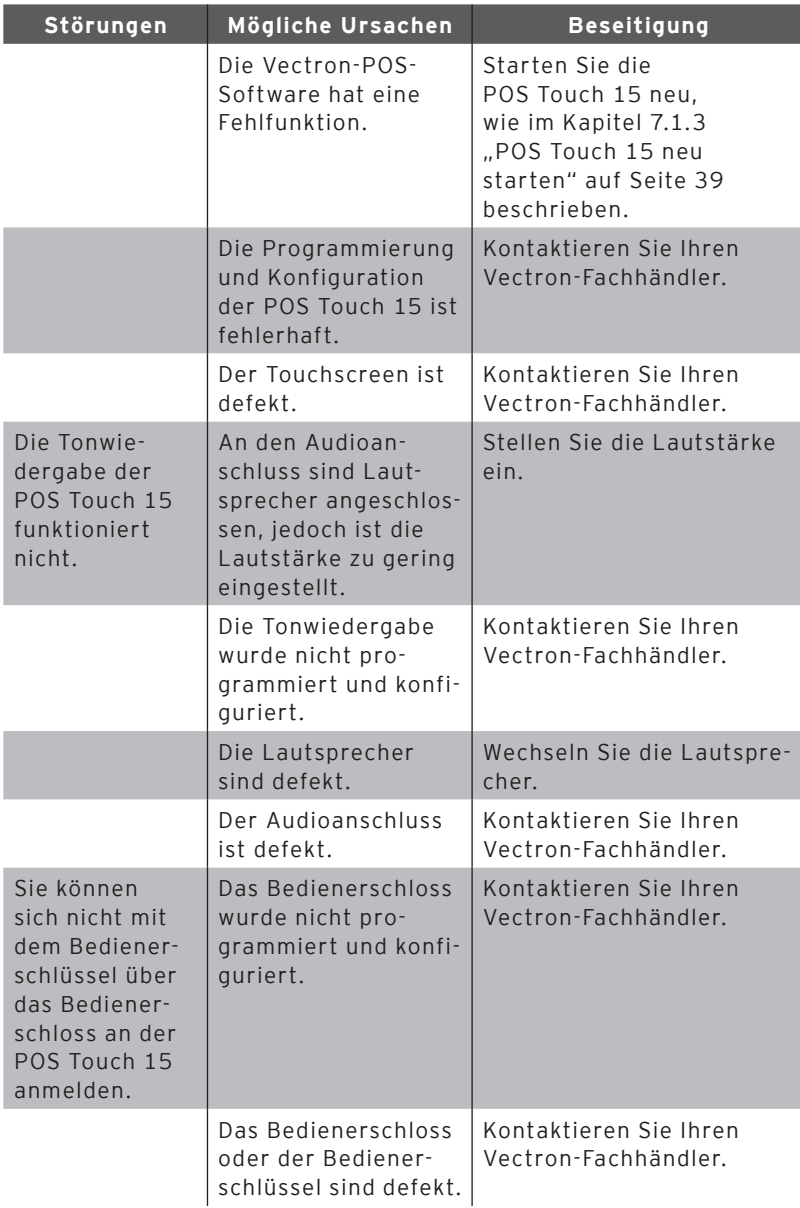

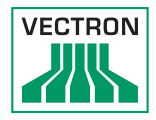

## 10. Außerbetriebnahme

<span id="page-58-0"></span>Nehmen Sie die POS Touch 15 außer Betrieb, wenn Sie das Kassensystem längere Zeit nicht verwenden.

• Drücken Sie kurz den Ein- und Austaster, um die POS Touch 15 auszuschalten.

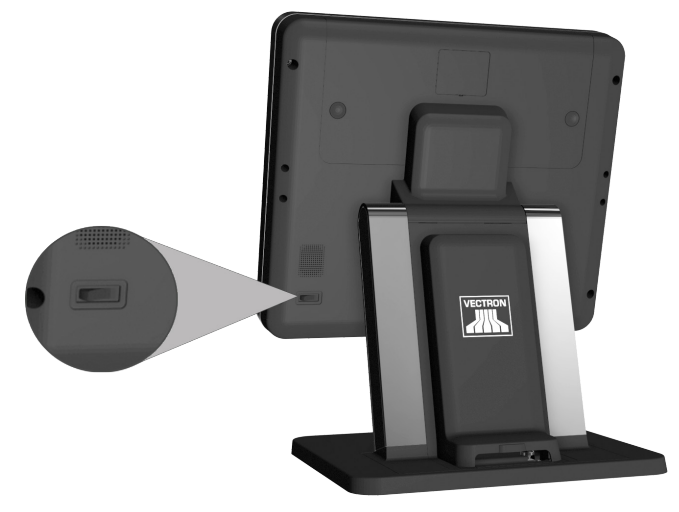

Abb. 14: POS Touch 15 ausschalten

- Ziehen Sie den Schutzkontaktstecker des Netzkabels aus der Steckdose.
- Ziehen Sie alle Kabel, die an der POS Touch 15 angeschlossen sind.
- Lagern Sie die POS Touch 15 in einem Raum, in dem die Temperatur zwischen -10 und 50 °C beträgt

# 11. Entsorgung

Richtlinie 2012/19/EU (WEEE)

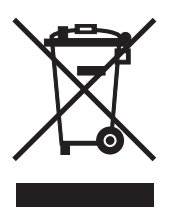

Elektro- und Elektronik-Altgeräte, dürfen nicht im Hausmüll entsorgt werden. Die Vectron Systems AG nimmt von ihr hergestellte und in ihrem Auftrag hergestellte gewerblich genutzte

Elektro- und Elektronik-Altgeräte zurück. Sie entsorgt die Elektro- und Elektronik-Altgeräte ordnungsgemäß.

Die gesetzliche Rücknahmepflicht gilt für Geräte, die nach dem 13. August 2005 in Verkehr gebracht wurden. Abweichend davon erweitert die Vectron Systems AG die Rücknahme auf alle Geräte, die seit dem 1. Januar 2004 in Verkehr gebracht wurden.

Senden Sie die von der Vectron Systems AG hergestellten und in ihrem Auftrag hergestellten Elektro- und Elektronik-Altgeräte und deren Zubehör in der Originalverpackung mit dem Vermerk "Altgeräteentsorgung" frei Haus an die Vectron Systems AG. WEEE-Reg.-Nr. DE 91733199

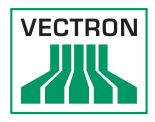

# 12. Glossar

In diesem Kapitel sind die Begriffe erklärt, die im Zusammenhang mit der POS Touch 15 verwendet werden.

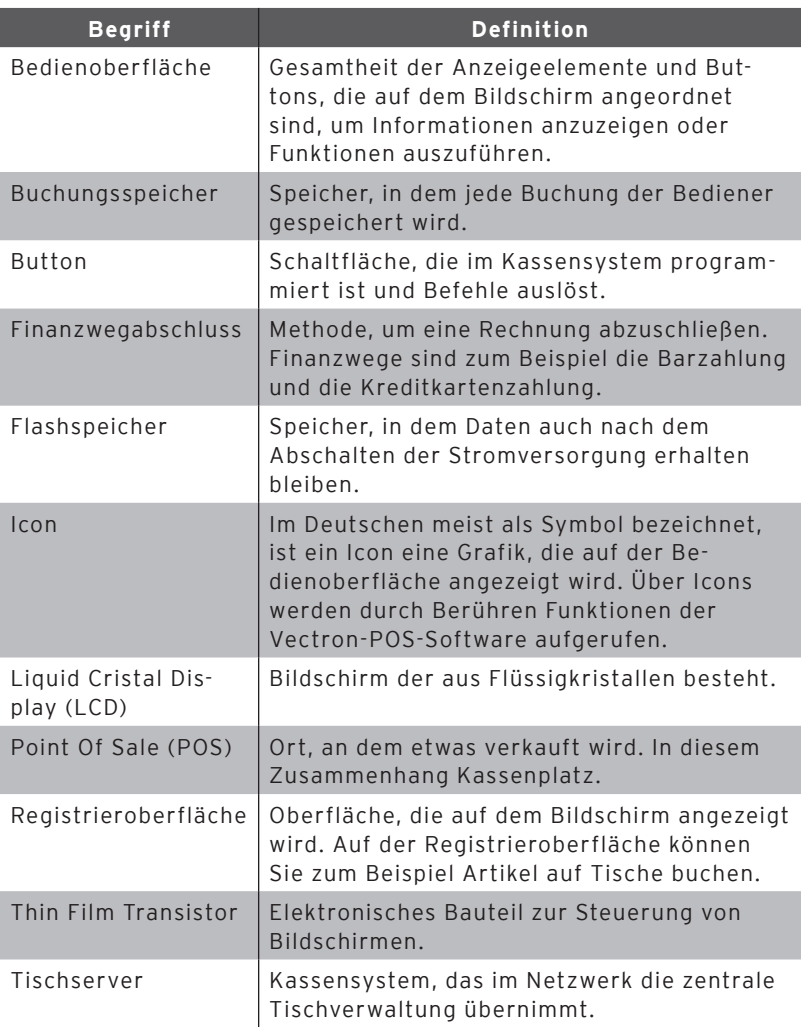

## POS Touch 15 POS Touch 15 PCT POS TOUCH 15 II

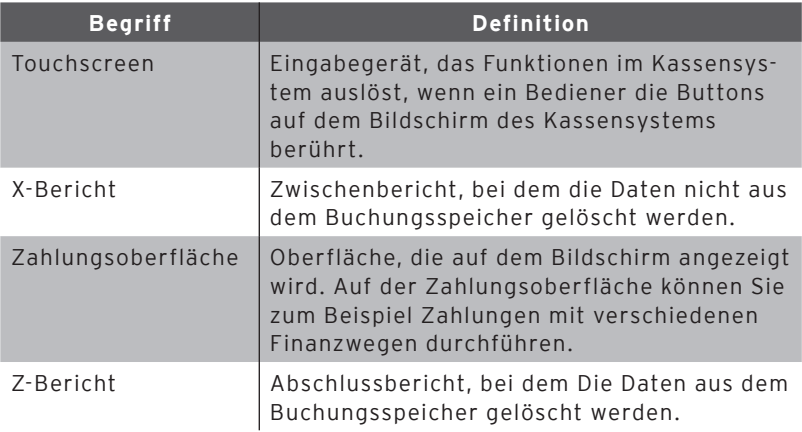

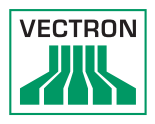

## 13. Icons

<span id="page-62-0"></span>Ions sind Grafiken, die bestimmte Funktionen symbolisieren. Icons kennzeichnen definierte Flächen auf dem Bildschirm, die als Buttons bezeichnet werden.

Durch Berühren der Buttons auf dem Bildschirm der POS Touch 15 werden Funktionen aufgerufen oder Artikel ausgewählt.

In diesem Kapitel sind die in der Vectron-POS-Software integrierten Icons gelistet und deren Bedeutung erklärt. Darüber hinaus können weitere Icons hinzu geladen werden.

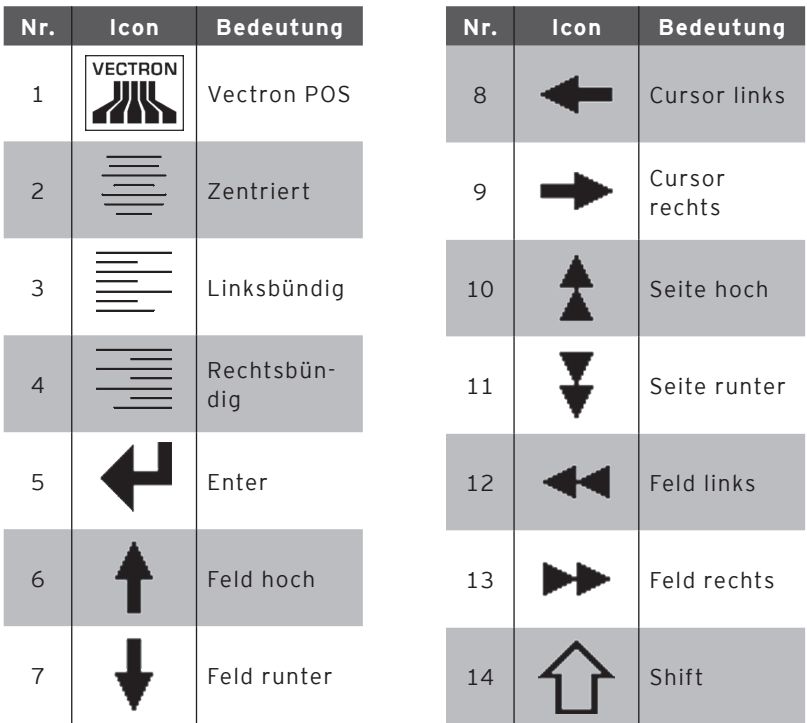

## POS TOUCH 15 POS TOUCH 15 PCT POS TOUCH 15 II

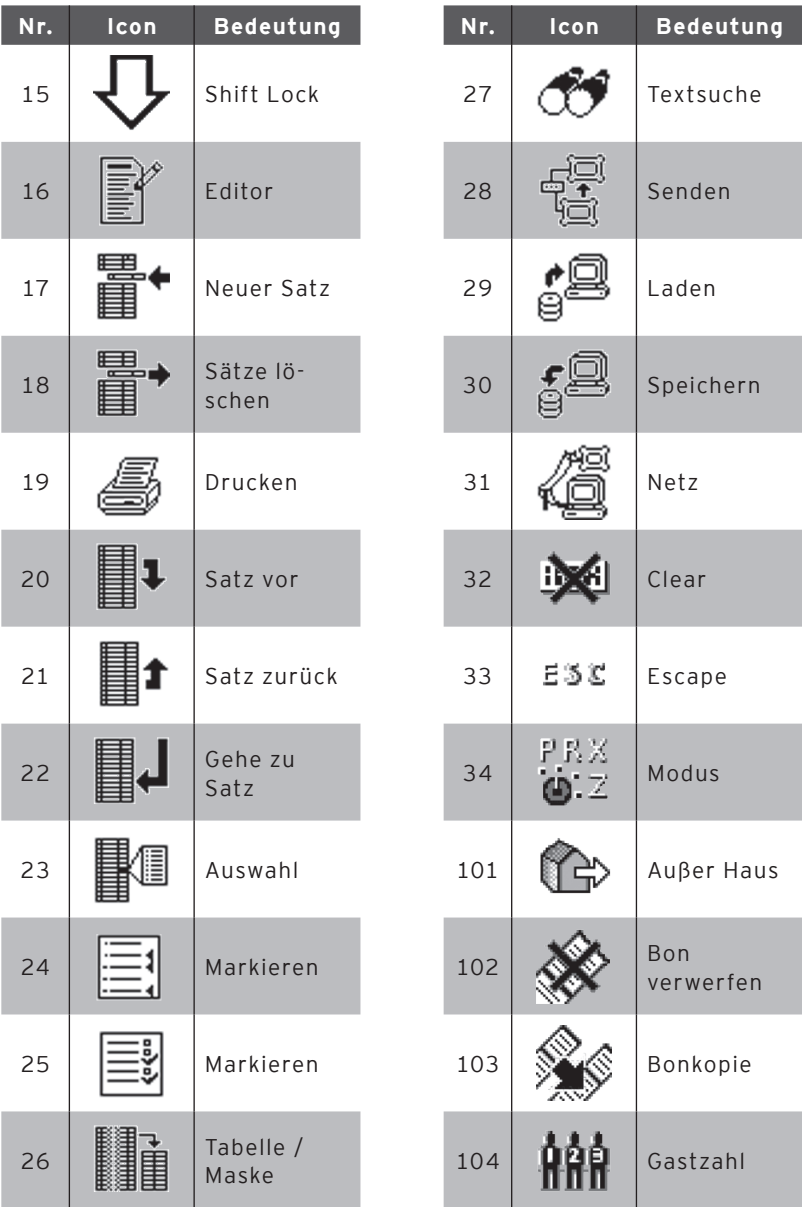

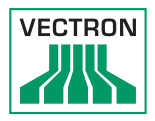

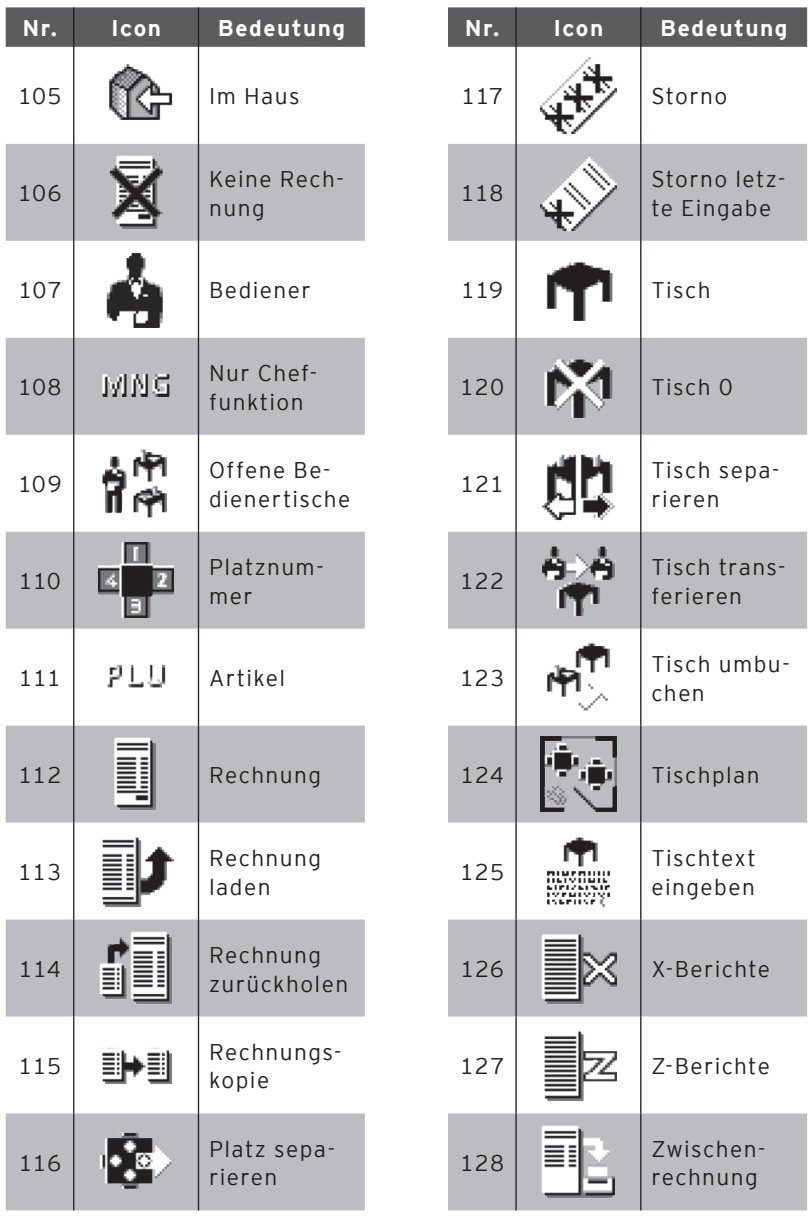

## POS TOUCH 15 POS TOUCH 15 PCT POS TOUCH 15 II

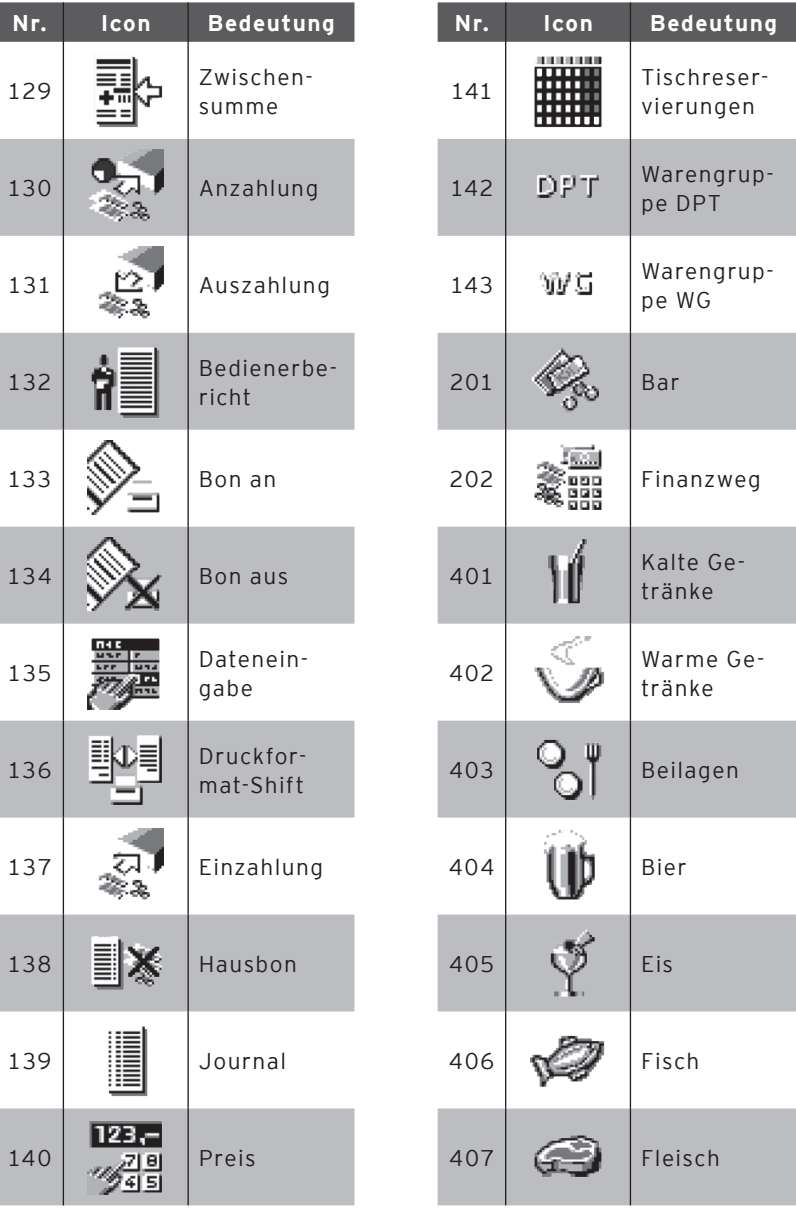

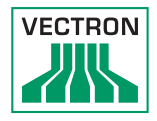

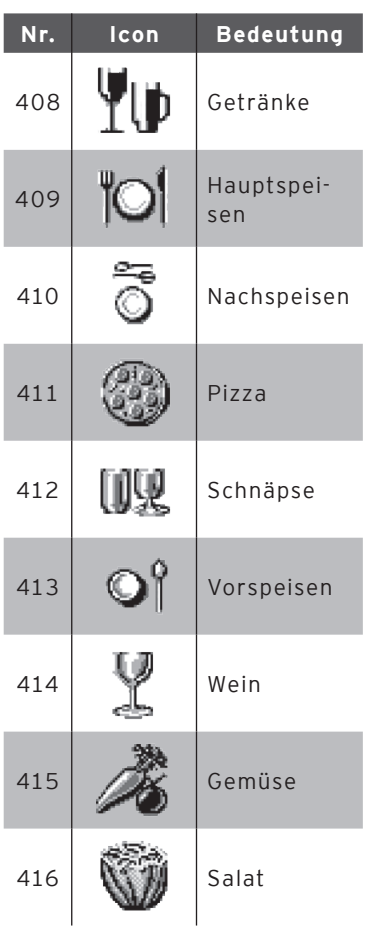

# 14. EU-Konformitätserklärung

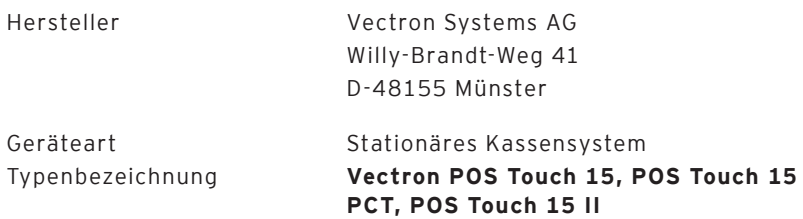

Der Hersteller erklärt, dass das oben genannte Produkt gemäß Richtlinie 2001/95/EG den wesentlichen Schutzanforderungen entspricht, die in den Richtlinien des Rates über elektrische und elektronische Produkte festgelegt sind. Zur Bewertung wurden die nachstehend angeführten Prüfstandards herangezogen, die unter den relevanten Richtlinien harmonisiert sind:

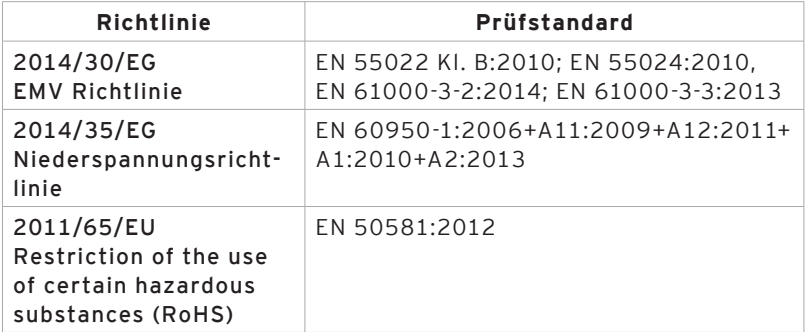

Diese Erklärung wird verantwortlich für den in der Europäischen Union ansässigen Hersteller abgegeben.

Münster, den 16.12.2016

Jens Reckendorf Mitglied des Vorstands

Thomas Stümmler Mitglied des Vorstands

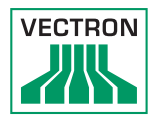

# 15. Zubehör

An dieser Stelle möchten wir Sie auf das Zubehör aufmerksam machen, das Sie für die POS Touch 15 erwerben können. Weitere Informationen und die technischen Daten zum Zubehör finden Sie im Internet unter www.vectron-systems.com.

Bei Fragen zu unseren Produkten wenden Sie sich bitte an Ihren Vectron-Fachhändler.

#### 15.1. Bedienerschlosssysteme

Mit einem Bedienerschlosssystem können Sie sich an der POS Touch 15 anmelden. An die POS Touch 15 können verschiedene Bedienerschlosssysteme montiert werden.

#### 15.1.1.Schloss L10 T15/T12

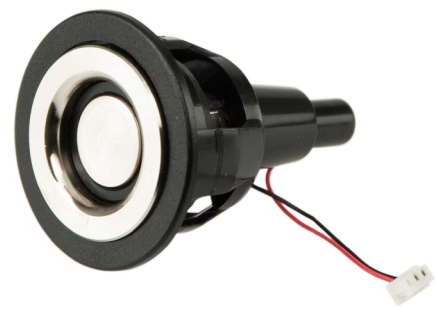

Abb. 15: Schloss L10 T15/T12

#### 15.1.2. Schloss L21 T15/T12

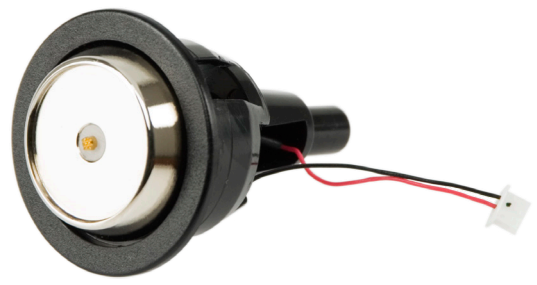

Abb. 16: Schloss L21 T15/T12

#### 15.1.3. Schloss L30 T15/T12

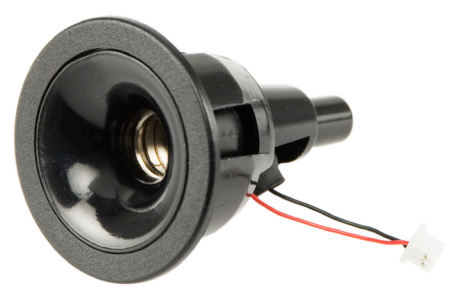

Abb. 17: Schloss L30 T15/T12

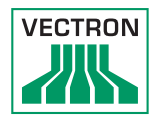

#### 15.2. Kundendisplays

Mit den Vectron-Kundendisplays können Sie Texte und Grafiken anzeigen, um Ihre Kunden zum Beispiel über Angebote zu informieren.

#### 15.2.1. Kundendisplay Vectron C56

Das Kundendisplay Vectron C56 wird an das Bildschirmgehäuse des Kassensystems oder auf einen Ständer montiert. Das Vectron C56 hat einen Bildschirm mit einer Diagonale von 13,16 cm (5,2"), auf dem 2 x 20 Zeichen dargestellt werden können.

Auf dem Kundendisplay können Texte und Grafiken dargestellt werden.

Das Vectron C56 hat eine Auflösung von 240 x 64 Pixeln.

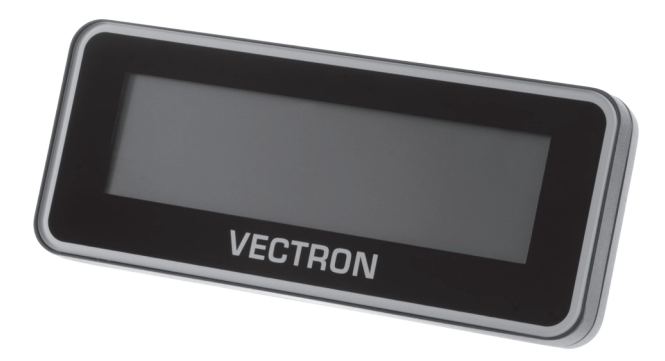

Abb. 18: Kundendisplay Vectron C56

#### 15.2.2. Kundendisplay Vectron C75

Das Kundendisplay Vectron C75 wird an das Bildschirmgehäuse des Kassensystems oder auf einen Ständer montiert. Das Kundendisplay Vectron C75 hat einen Bildschirm mit einer Diagonale von 17,78 cm (7").

Auf dem Kundendisplay können Texte und Grafiken dargestellt werden.

Das Vectron C75 hat eine Auflösung von 800 x 480 Pixeln.

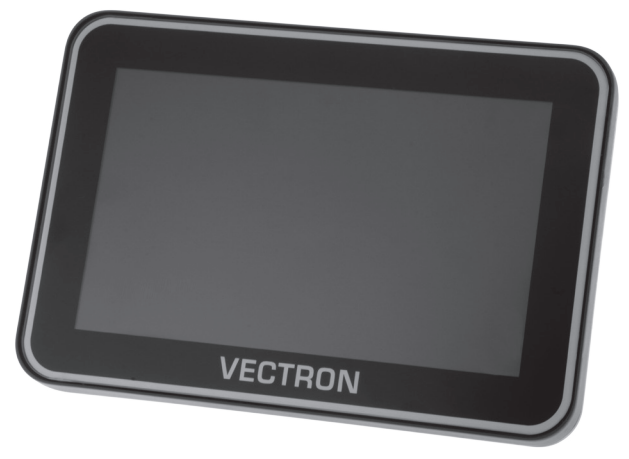

Abb. 19: Kundendisplay Vectron C75
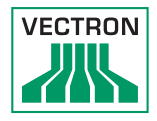

## 15.2.3. Kundendisplay Vectron C100

Das 10.4" Kundendisplay Vectron C100 kann zur Anzeige von Verkaufsinformationen sowie Logos und Werbebildern genutzt werden. Dabei lassen sich die Bilder auch als Slideshow anzeigen. Zusätzlich besteht die Möglichkeit, situationsbedingt bestimmte Aktionen/Texte auf dem Display auszulösen.

An die stationären Kassensysteme Vectron POS Mini II, Vectron POS Vario II, Vectron POS Touch 12 und Vectron POS Touch 15 kann das C100 direkt montiert werden.

Alternativ ist das Kundendisplay in einer Ständervariante verfügbar, welche auch mit der Vectron POS SteelTouch II kompatibel ist. Zur optimalen Ausrichtung an die Kundenposition ist die hochauflösende, grafische Anzeige mit LED-Hintergrundbeleuchtung im Neigungswinkel frei verstellbar.

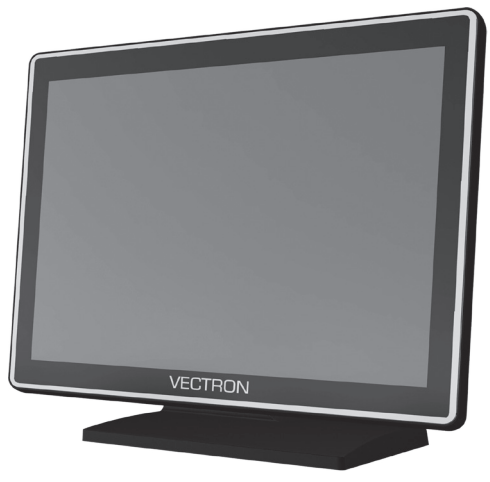

Abb. 20: Kundendisplay Vectron C100

#### 15.3. Verlängerungskabel Vectron PS60

Das Verlängerungskabel Vectron PS60 verlängert das Kabel des Netzteils Vectron PS60.

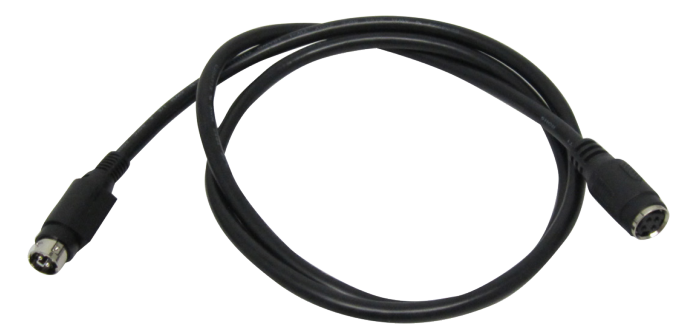

Abb. 21: Verlängerungskabel Vectron PS60

#### 15.4. Touchpens

#### 15.4.1. Vectron-Touchpen

Mit dem Vectron-Touchpen können Sie Daten über den Touchscreen der POS Touch 15 eingeben. Der Vectron-Touchpen besteht aus Kunststoff.

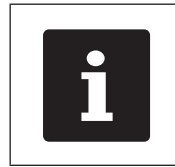

Der Vectron Touchpen ist nicht an der Vectron POS Touch 15 PCT und der POS Touch 15 II PCT nutzbar!

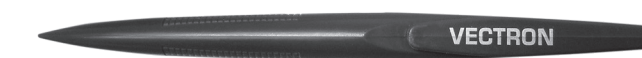

Abb. 22: Vectron Touchpen

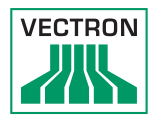

## 15.4.2. Multifunktions-Touchpen

Mit dem Multifunktions-Touchpen können Sie Daten über den Touchscreen der POS Touch 15 eingeben.

Im Multifunktions-Touchpen ist eine Kugelschreibermine integriert. Indem Sie die Gehäusehülse drehen können Sie zwischen der Schreib- und Touchfunktion wechseln.

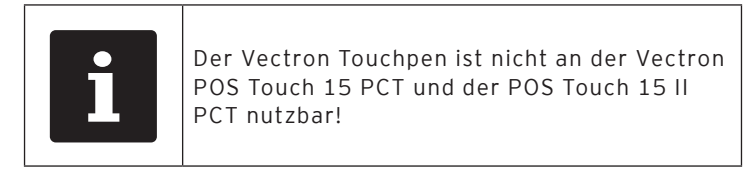

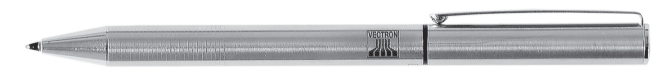

Abb. 23: Multifunktions-Touchpen

# 15.4.3. Touchpen Vectron PCT

Mit dem Touchpen können Sie Daten über den Touchscreen der POS Touch 15 PCT und der POS Touch 15 II PCT eingeben.

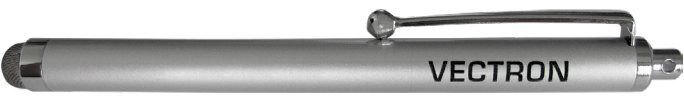

Abb. 24: Touchpen Vectron PCT

# 16. Weitere Vectron-Produkte

An dieser Stelle möchten wir Sie auf weitere Produkte von Vectron aufmerksam machen.

Weitere Informationen und technischen Daten zu den Vectron-Produkten finden Sie im Internet unter www.vectron-systems.com.

Für alle Fragen zu unseren Produkten wenden Sie sich bitte an Ihren Vectron-Fachhändler.

## 16.1. Stationäre Vectron-Kassensysteme

Stationäre Vectron-Kassensysteme mit schneller und zuverlässiger Vectron-Hardware eignen sich ideal für den Einzelplatzeinsatz.

Ihre besondere Eigenschaft als Server ermöglicht ebenfalls den Datenaustausch mit anderen stationären und mobilen Vectron-Kassensystemen.

In der großen Produktpalette finden Sie für jeden Anwendungsbereich Ihr ideales Vectron-Kassensystem.

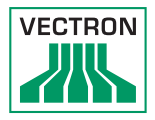

# 16.1.1.Vectron POS Touch 12, POS Touch 12 II

Die Vectron POS Touch 12 hat einen 307 mm-Bildschirm (12,1"). Daten können Sie über den Touchscreen eingeben.

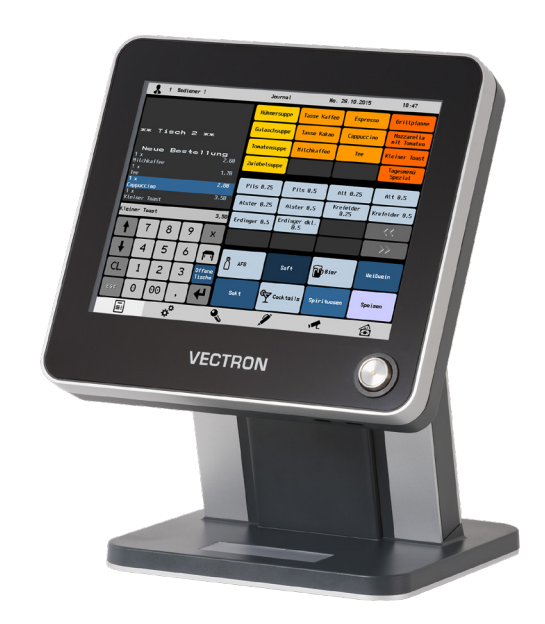

Abb. 25: Vectron POS Touch 12

## 16.1.2. Vectron POS Vario II

Die Vectron POS Vario II hat einen 307 mm-Bildschirm (12,1"). Daten können Sie über die Folientastatur oder den Touchscreen eingeben.

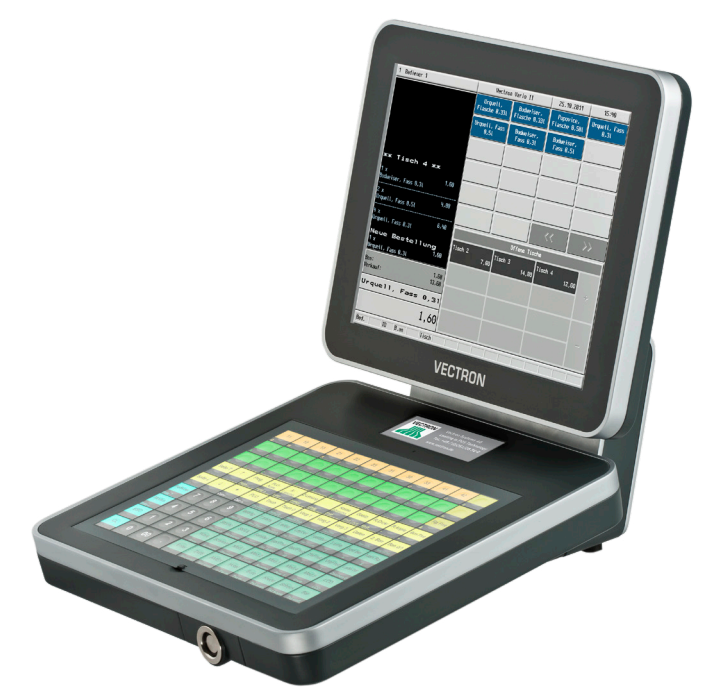

Abb. 26: Vectron POS Vario II

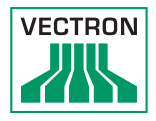

# 16.1.3. Vectron POS Mini II

Die Vectron POS Mini II hat einen 178-mm-Bildschirm (7"). Daten können Sie bei der POS Mini II über die Folientastatur oder den Touchscreen eingeben (-bei Verwendung einer Software Light-Lizenz kann die Dateneingabe ausschließlich über die Tastatur erfolgen).

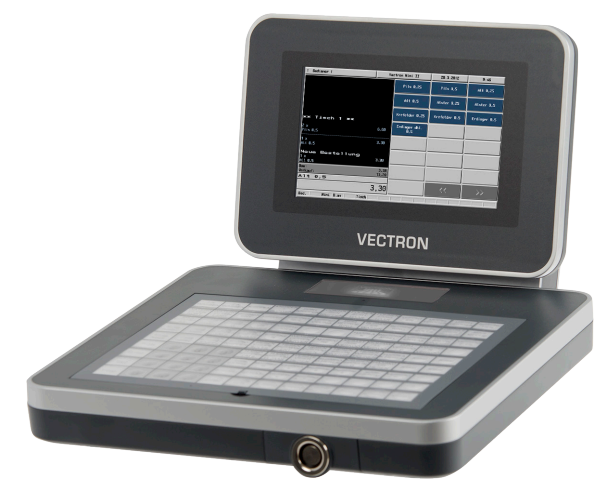

Abb. 27: Vectron POS Mini II

#### 16.2. Mobile Vectron Kassensysteme

## 16.2.1. Vectron POS MobilePro III

Die Vectron POS MobilePro III ist ein robustes und komplett wasserdichtes mobiles Kassensystem, das für den Innen- und Außeneinsatz bestens geeignet ist. Der hochwertige TFT-LCD-Bildschirm mit Glasoberfläche und Hintergrundbeleuchtung lässt sich bei Tages- und Kunstlicht sehr gut ablesen. Durch die praktische Kombination von kapazitivem Touch und Tastatur lässt sie sich besonders schnell bedienen und ist insbesondere für Unternehmen mit hoher Kundenfrequenz oder extremen Belastungen zu Spitzenzeiten zu empfehlen. Für angenehmes Arbeiten ist das Kassensystem leicht und ergonomisch geformt.

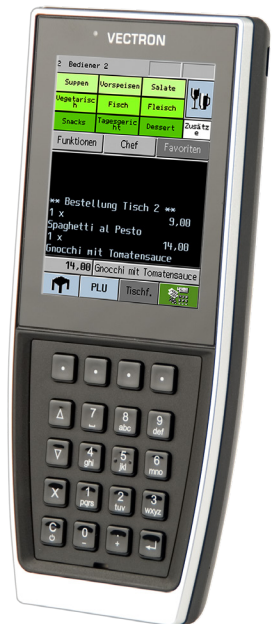

Abb. 28: Vectron POS MobilePro III

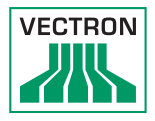

## 16.3. Software

## 16.3.1. Vectron Mobile App

Die neue Kassen-App für Gastro-Profis lässt sich so einfach bedienen, dass Sie innerhalb weniger Minuten mit allen Funktionen vertraut sind. Gleichzeitig bietet die Kassen-App allen Komfort, den Sie beim mobilen Kassieren benötigen.

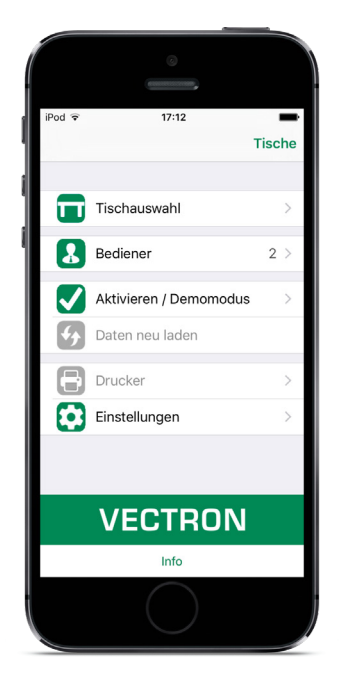

Abb. 29: Vectron Mobile App

## 16.3.2. Vectron Commander

Der Vectron Commander ist die Kommunikations- und Auswertungssoftware für Vectron-Kassensysteme. Die Software kann auf Computern mit dem Betriebssystem Microsoft® Windows® genutzt werden.

Mit dem Vectron Commander können Sie die Daten der Vectron-Kassensysteme abrufen, auswerten und verwalten. Sie können sich mit Hilfe der Software einen Überblick über die Umsätze, Bestellungen und Arbeitszeiten Ihrer Mitarbeiter verschaffen.

Daten können gleichzeitig an mehrere Kassensysteme gesendet und von diesen empfangen werden.

Im Vectron Commander ist eine Benutzerrechteverwaltung integriert, mit der Sie jedem Benutzer individuelle Berechtigungen geben können.

Mit Vectron POS Anywhere können Sie sich zum Beispiel über ein Netzwerk oder Modem mit Kassensystemen verbinden, diese fernsteuern und Bedienvorgänge kontrollieren.

Der Vectron Commander kann als Schnittstelle zwischen Software von Fremdherstellern, wie zum Beispiel Warenwirtschaftssystemen und Vectron-Kassensystemen genutzt werden.

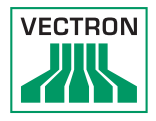

## 16.3.3. Vectron Journal Tool

Das Vectron Journal Tool ist ein Auswertungs-, Archivierungsund Analysewerkzeug für die mit Hilfe des Vectron Commanders ausgelesenen Journaldaten der Kassen. Unternehmen aller Branchen profitieren gleichermaßen von den umfangreichen Funktionen. Alle Verkaufsvorgänge und Aktionen werden detailliert und ausführlich angezeigt. Zu jedem Bon werden die zugehörigen Vorgänge (z. B. Aufrechnungsbon, Zwischenrechnung, Splitbon, Rechnung) ermittelt und angezeigt.

Die Software lässt sich auf handelsüblichen PCs unter Verwendung einer Microsoft-SQL-Datenbank installieren.

## 16.3.4. Vectron POS PC

Vectron POS PC ist eine Software, die auf Computern mit dem Betriebssystem Microsoft® Windows® betrieben werden kann.

Die Software kann neben den üblichen Windows-Anwendungen wie E-Mail-, Office- und Warenwirtschaftsanwendungen genutzt werden.

Die Software Vectron POS PC ist mit allen mobilen und stationären Vectron-Kassenssytemen, dem Vectron Commander und dem Vectron Journal Tool kompatibel.

## 16.4. bonVito

bonVito ist die Lösung zur Kundenbindung von Vectron. Kundenbindungsaktionen werden während des Buchens der Artikel automatisch über die Kassensysteme abgewickelt. bonVito bietet individuelle Kundenkarten, das Sammeln und Einlösen von Punkten, digitale Stempelhefte, eine Bezahlfunktion, sowie Coupons per E-Mail, SMS oder Bonaufdruck.